# Configurar o gerenciamento de senhas usando LDAPs para VPN RA no FTD gerenciado pelo FMC

# **Contents**

Introdução Pré-requisitos **Requisitos** Componentes Utilizados **Configuração** Diagrama e cenário de rede Determinar o DN de base e o DN do grupo do LDAP Copiar a Raiz do Certificado SSL LDAPS No caso de vários certificados instalados no armazenamento do computador local no servidor LDAPs (opcional) Configurações do FMC Verificar licenciamento Configurar realm Configurar o AnyConnect para gerenciamento de senha Implantar Configuração final Configuração do AAA Configuração do AnyConnect **Verificação** Conectar-se ao AnyConnect e verificar o processo de gerenciamento de senhas para a conexão do usuário **Troubleshooting Debugs** Trabalhando com depurações de gerenciamento de senhas Erros comuns encontrados durante o gerenciamento de senhas

# Introdução

Este documento descreve a configuração do Gerenciamento de senhas usando LDAPs para clientes AnyConnect que se conectam ao Cisco Firepower Threat Defense (FTD).

# Pré-requisitos

Requisitos

A Cisco recomenda que você tenha conhecimento básico destes tópicos:

- Conhecimento básico da configuração da VPN (Remote Access Virtual Private Network) do RA no FMC
- Conhecimento básico da configuração do servidor LDAP no FMC
- Conhecimento básico do Active Directory

## Componentes Utilizados

As informações neste documento são baseadas nestas versões de software e hardware:

- Servidor Microsoft 2012 R2
- FMCv executando 7.3.0
- FTDv executando 7.3.0

As informações neste documento foram criadas a partir de dispositivos em um ambiente de laboratório específico. Todos os dispositivos utilizados neste documento foram iniciados com uma configuração (padrão) inicial. Se a rede estiver ativa, certifique-se de que você entenda o impacto potencial de qualquer comando.

# Configuração

### Diagrama e cenário de rede

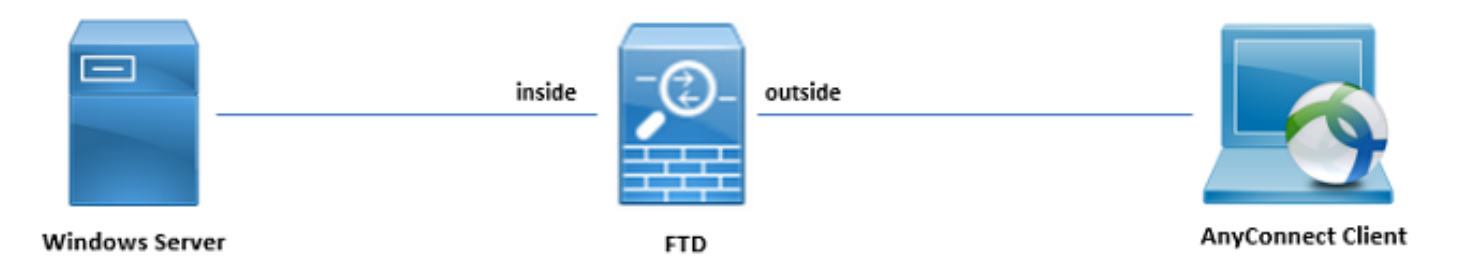

O servidor Windows é pré-configurado com ADDS e ADCS para testar o processo de gerenciamento de senha do usuário. Neste guia de configuração, essas contas de usuário são criadas.

Contas do usuário:

- Administrador: usado como a conta do diretório para permitir que o FTD se vincule ao servidor do Ative Diretory.
- admin: uma conta de administrador de teste usada para demonstrar a identidade do usuário.

### Determinar o DN de base e o DN do grupo do LDAP

1. Abrir Active Directory Users and Computers através do Painel do Gerenciador do Servidor.

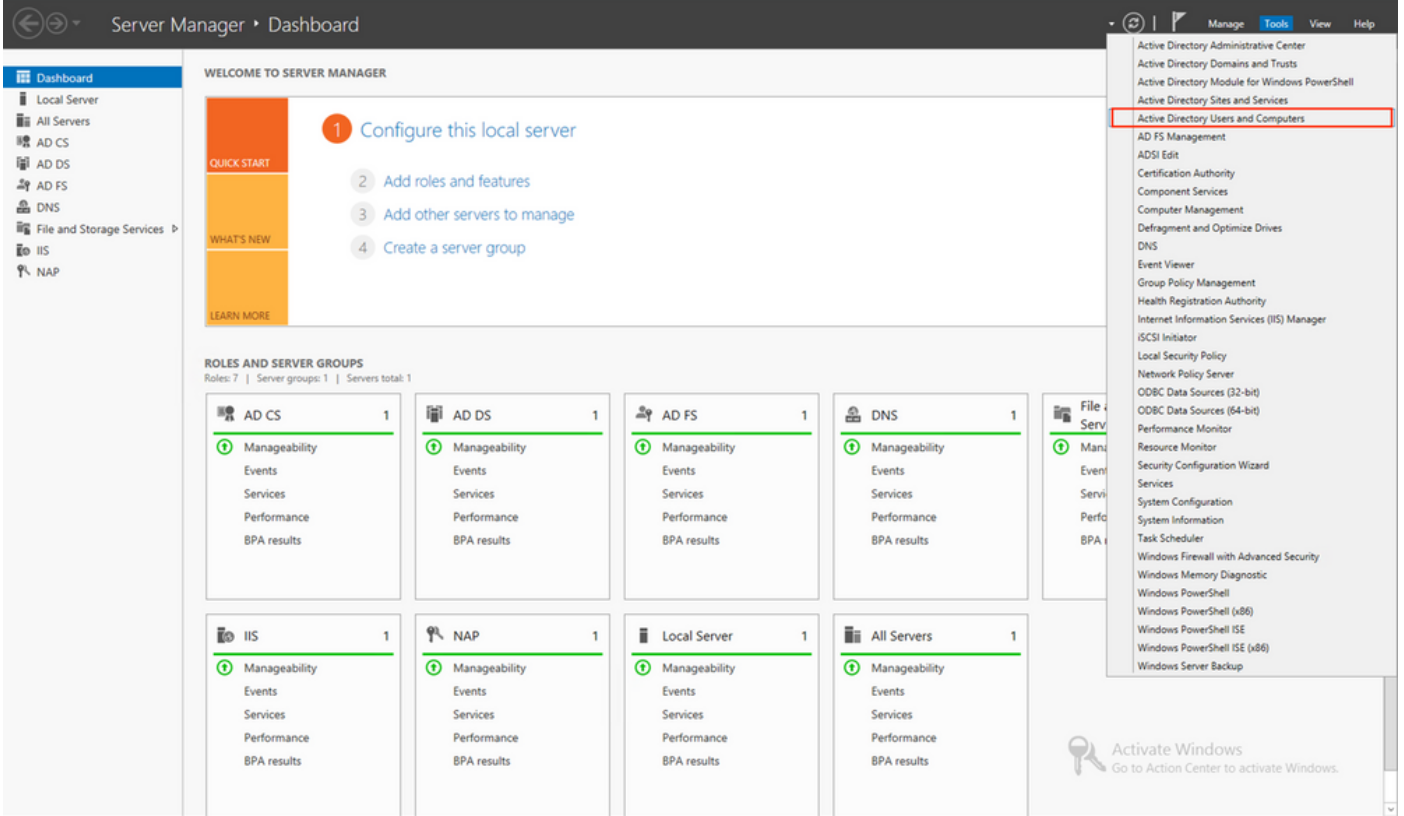

2. Abra o View Option no painel superior e ative a opção Advanced Features, conforme mostrado na imagem:

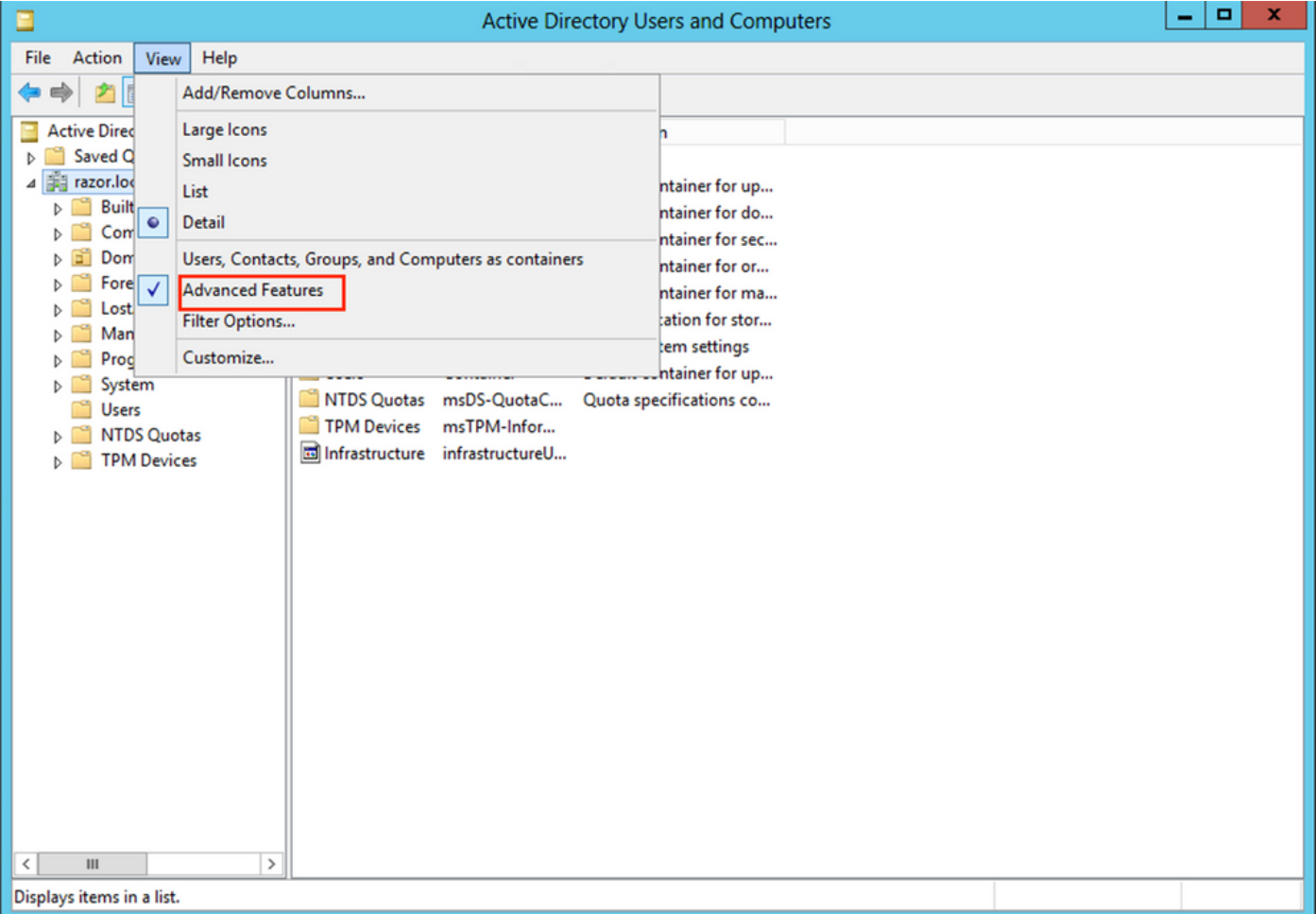

3. Isso permite a exibição de propriedades adicionais sob os objetos do AD. Por exemplo, para encontrar o DN da raiz razor.local, clique com o botão direito do mouse razor.locale escolha Properties, como mostrado nesta imagem:

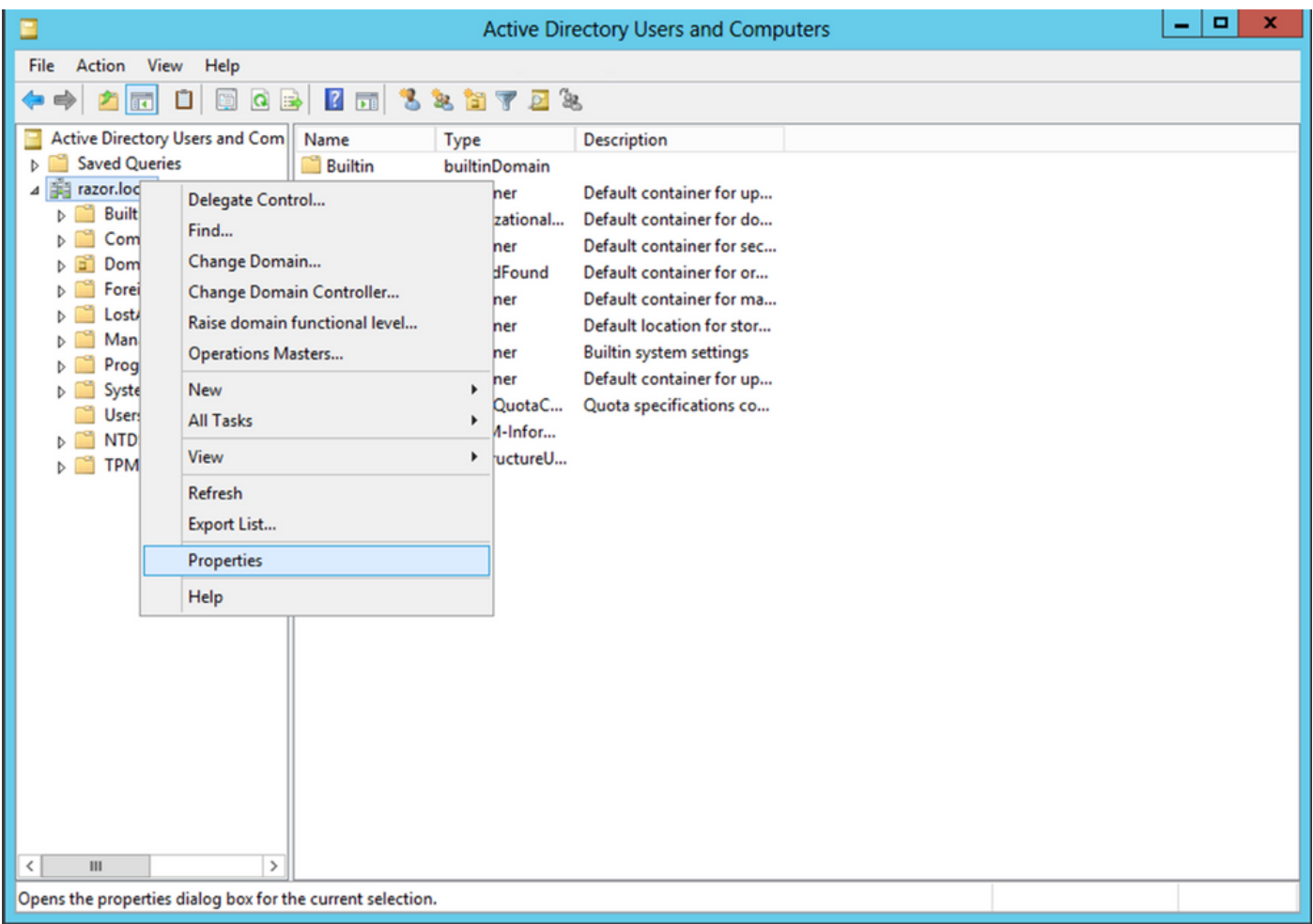

Sob Properties, escolha o Attribute Editor guia. Localizar distinguishedName em Atributos, clique 4. em View,conforme mostrado na imagem.

Essa ação abre uma nova janela em que o DN pode ser copiado e colado no FMC posteriormente.

Neste exemplo, o DN raiz é DC=razor, DC=local. Copie o valor e salve-o para depois. Clique em ok para sair da janela Editor de atributos de string e clique em ok novamente para sair das Propriedades.

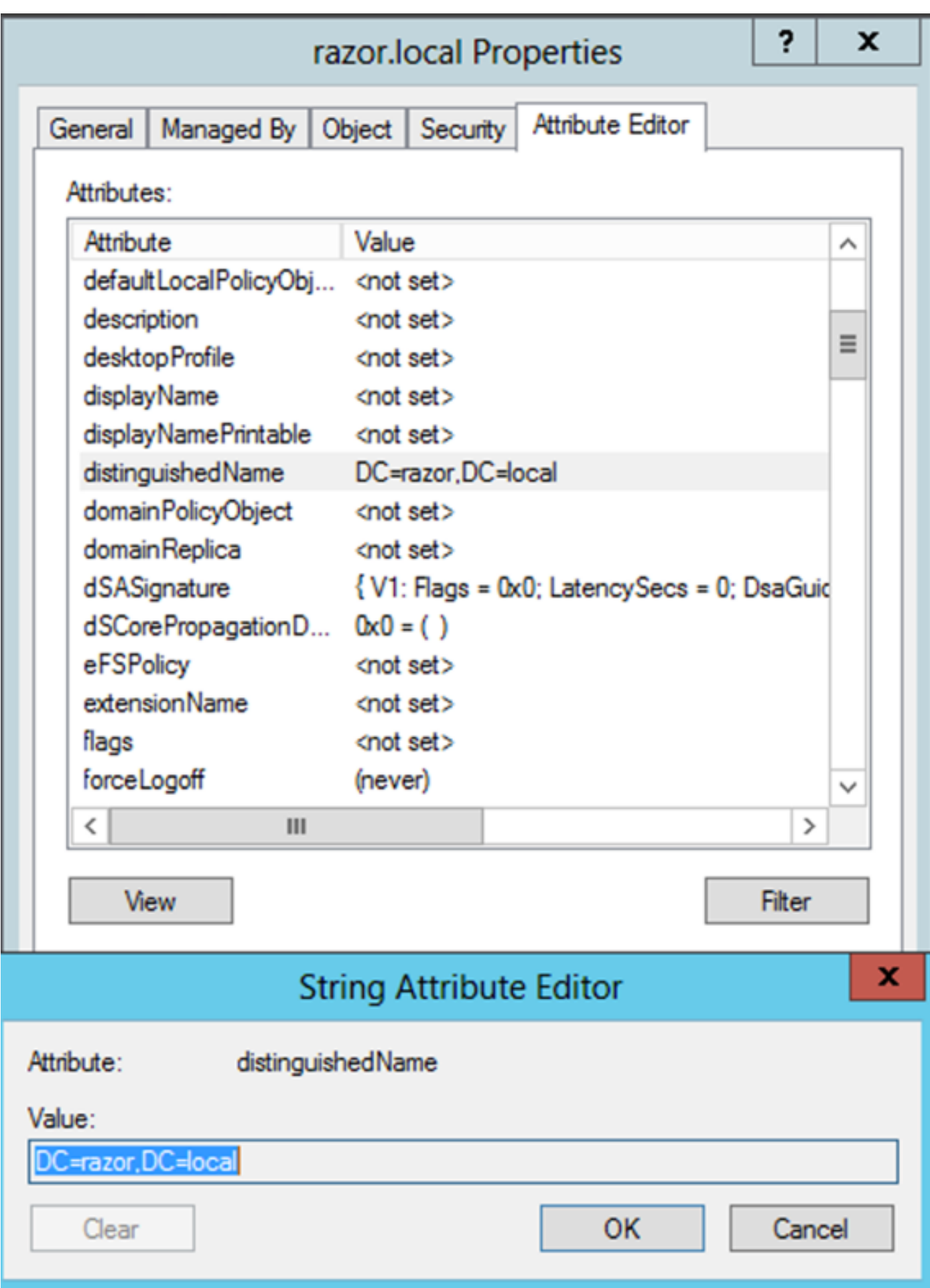

Copiar a Raiz do Certificado SSL LDAPS

1. Pressione Win+R e insira mmc.exee clique em OK, como mostrado nesta imagem.

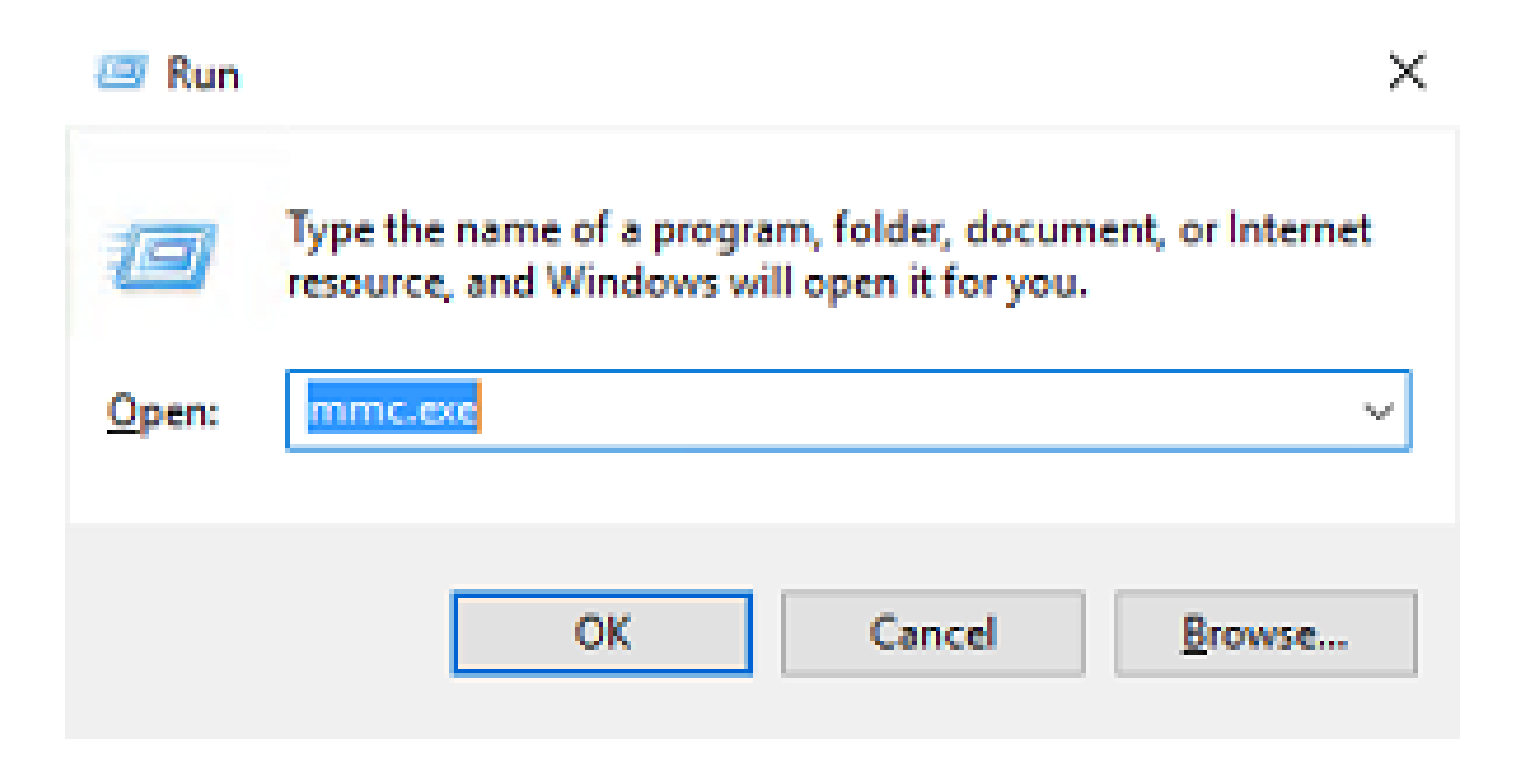

2. Navegue até File > Add/Remove Snap-in..., conforme mostrado nesta imagem:

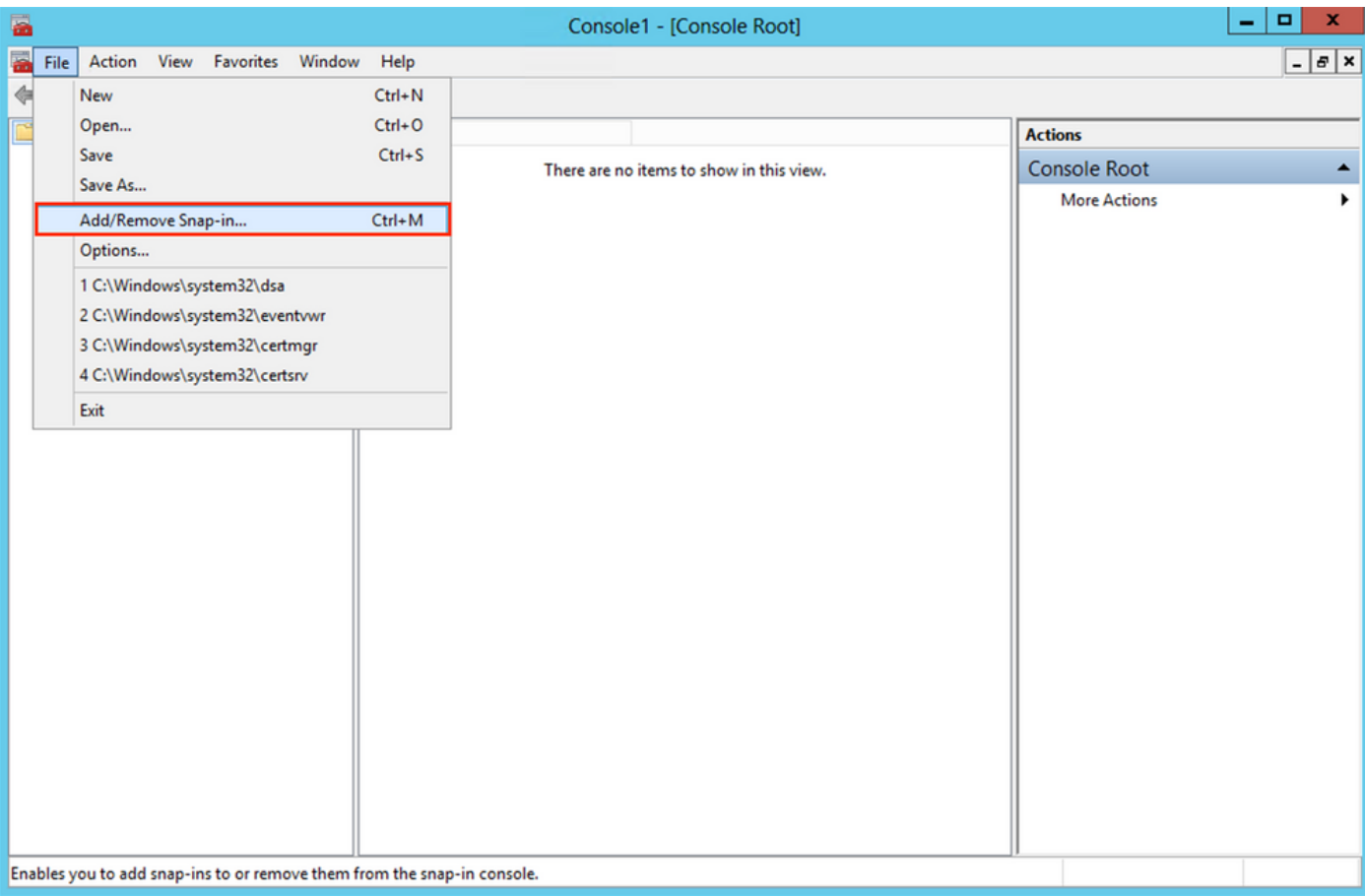

3. Em snap-ins disponíveis, escolha Certificates e clique em Add, como mostrado nesta imagem:

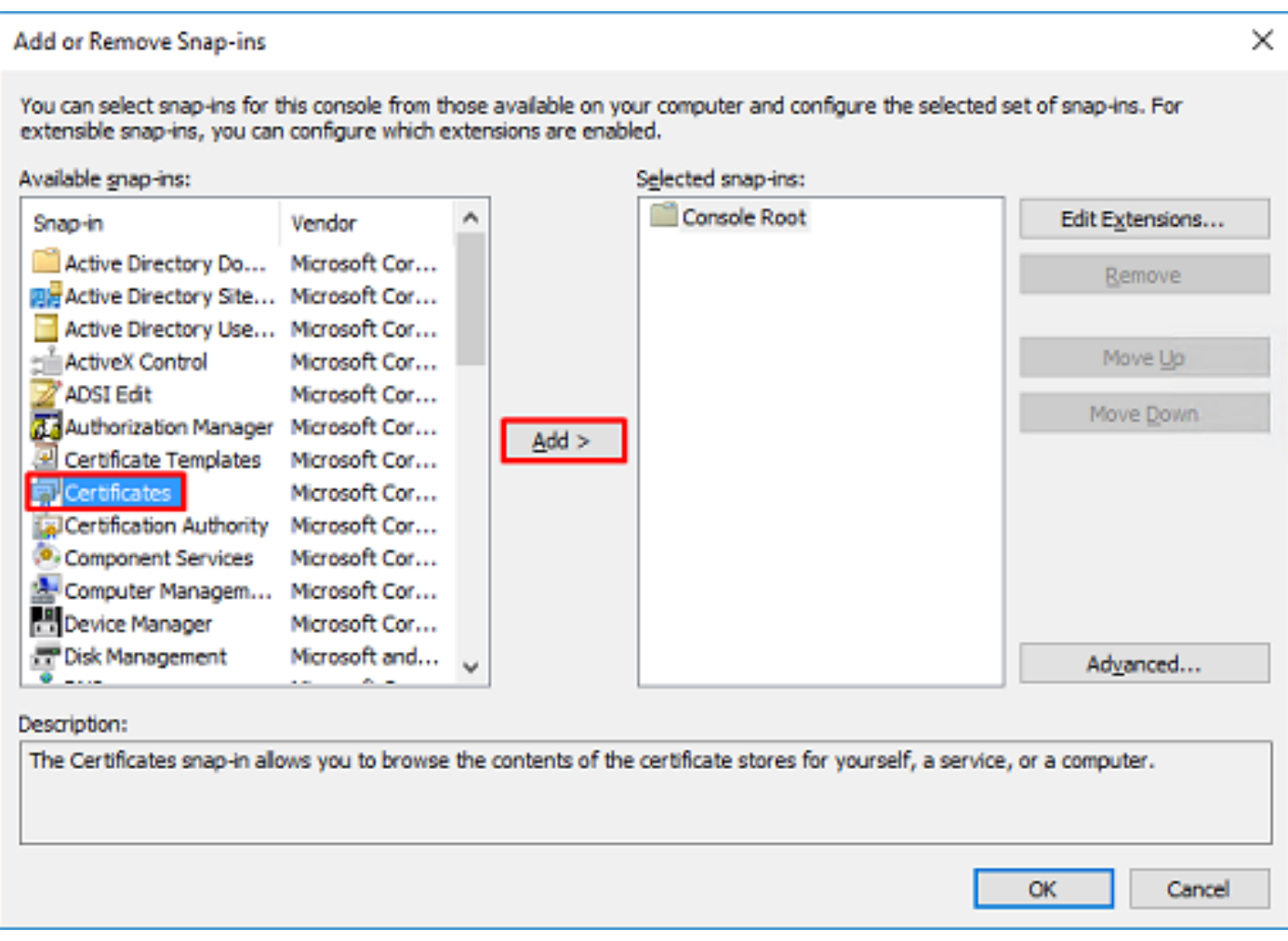

4. Escolher Computer account e clique em Next, como mostrado nesta imagem:

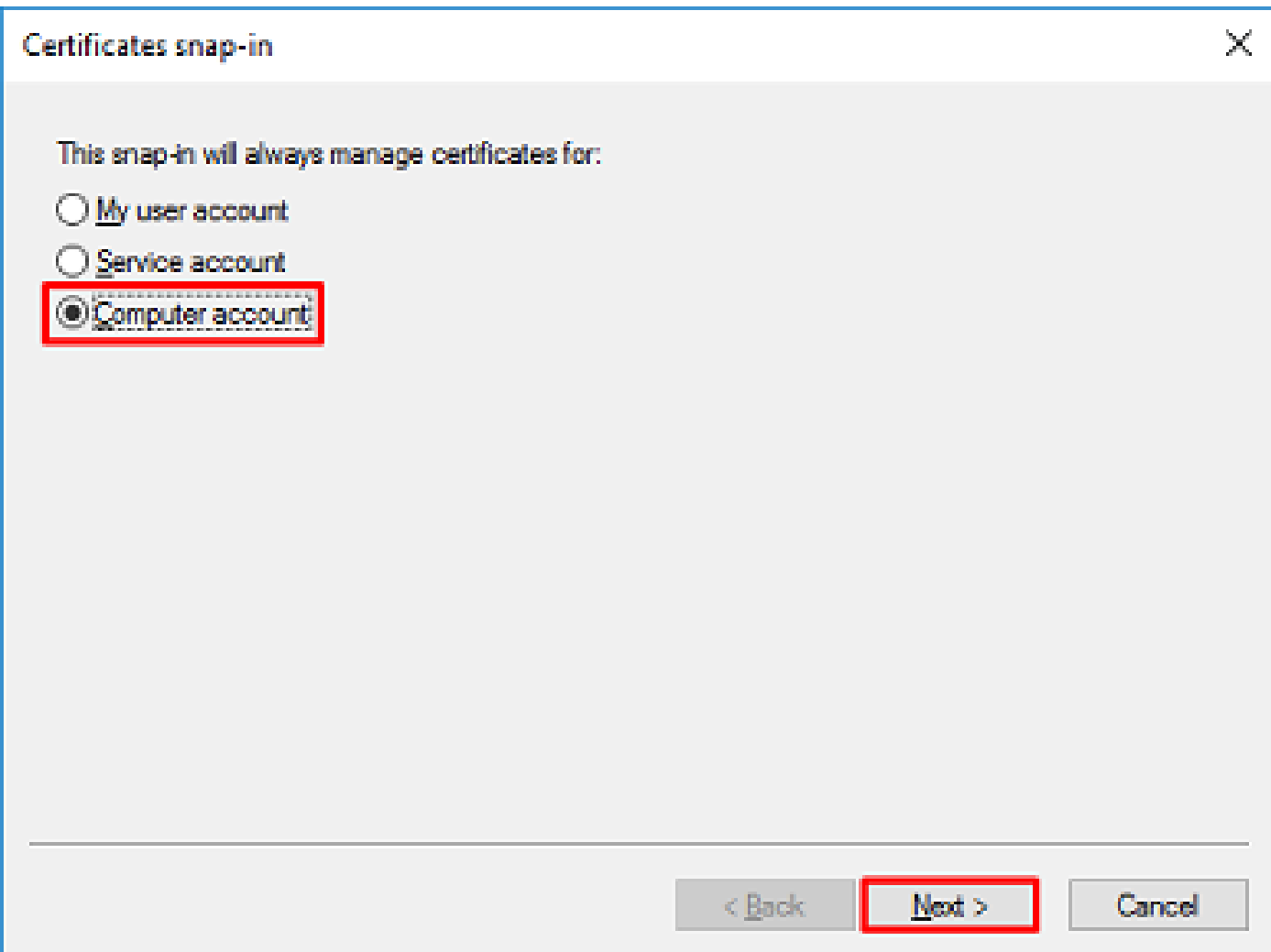

Como mostrado aqui, clique em Finish.

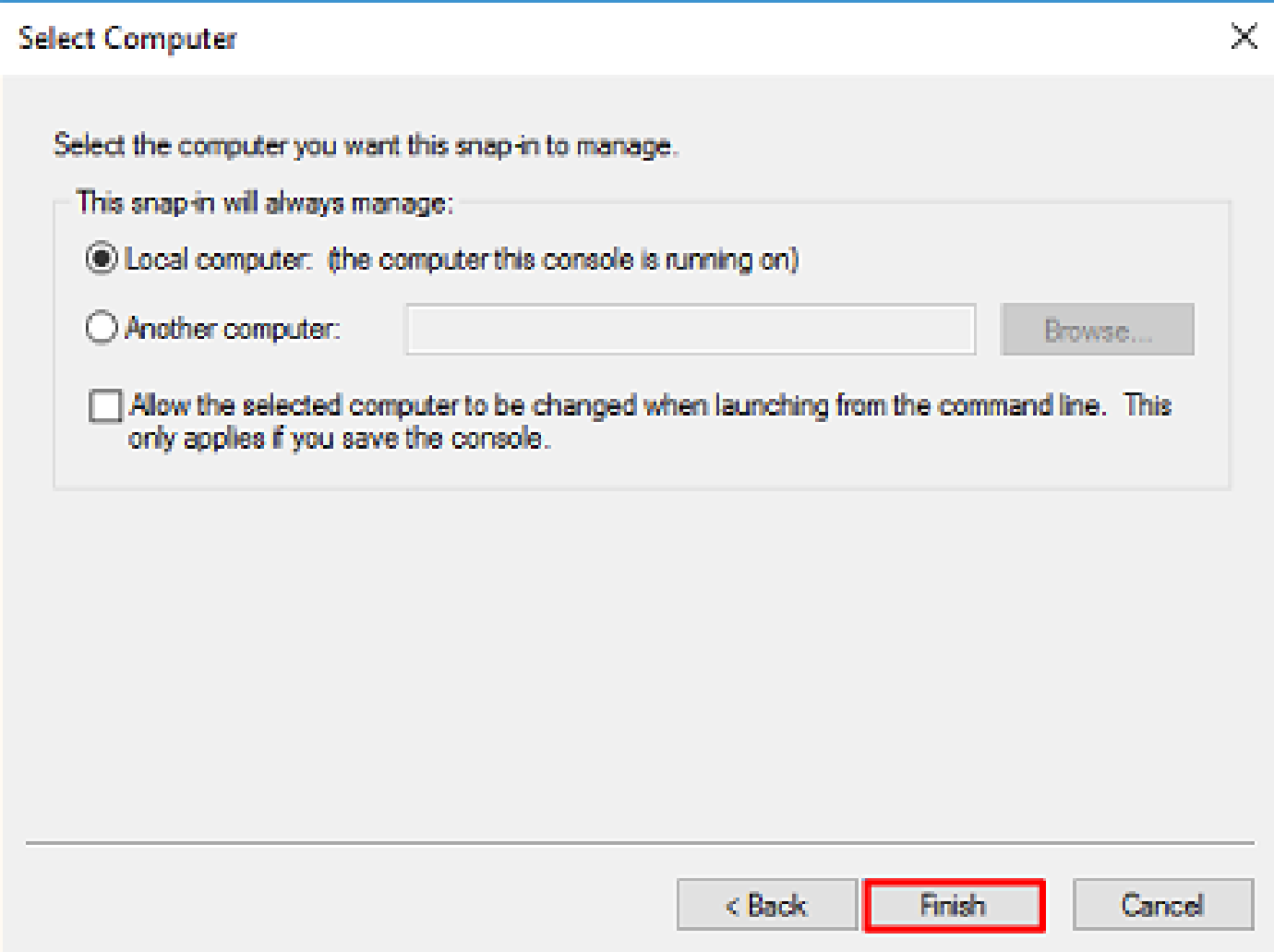

5. Agora, clique em OK, como mostrado nesta imagem.

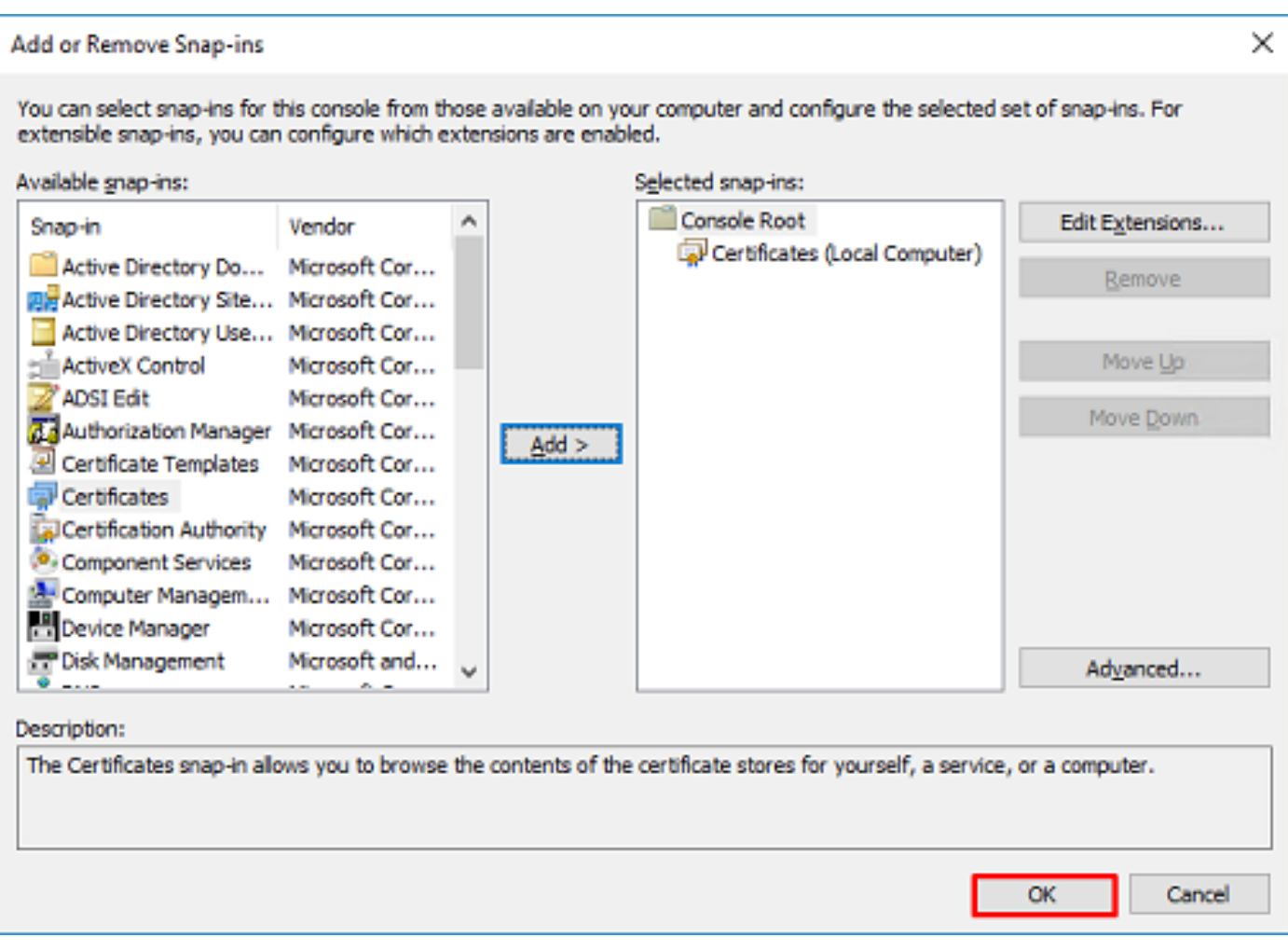

- 6. Expanda a Personal e clique em certificates. O certificado usado por LDAPs deve ser emitido para o FQDN (Fully Qualified Domain Name, Nome de domínio totalmente qualificado) do servidor Windows. Neste servidor, há três certificados listados:
- Um Certificado CA foi emitido para e por razor-WIN-E3SKFJQD6J7-CA.
- Um certificado CA emitido para e por supinfo-WIN-FNJVP9QUEH9-CA.
- Um certificado de identidade foi emitido para WIN-E3SKFJQD6J7.razor.local por razor-WIN-E3SKFJQD6J7-CA.

Neste guia de configuração, o FQDN é WIN-E3SKFJQD6J7.razor.local e, portanto, os dois primeiros certificados não são válidos para uso como o certificado SSL LDAPs. O certificado de identidade emitido para WIN-E3SKFJQD6J7.razor.local é um certificado que foi emitido automaticamente pelo serviço de CA do Windows Server. Clique duas vezes no certificado para verificar os detalhes.

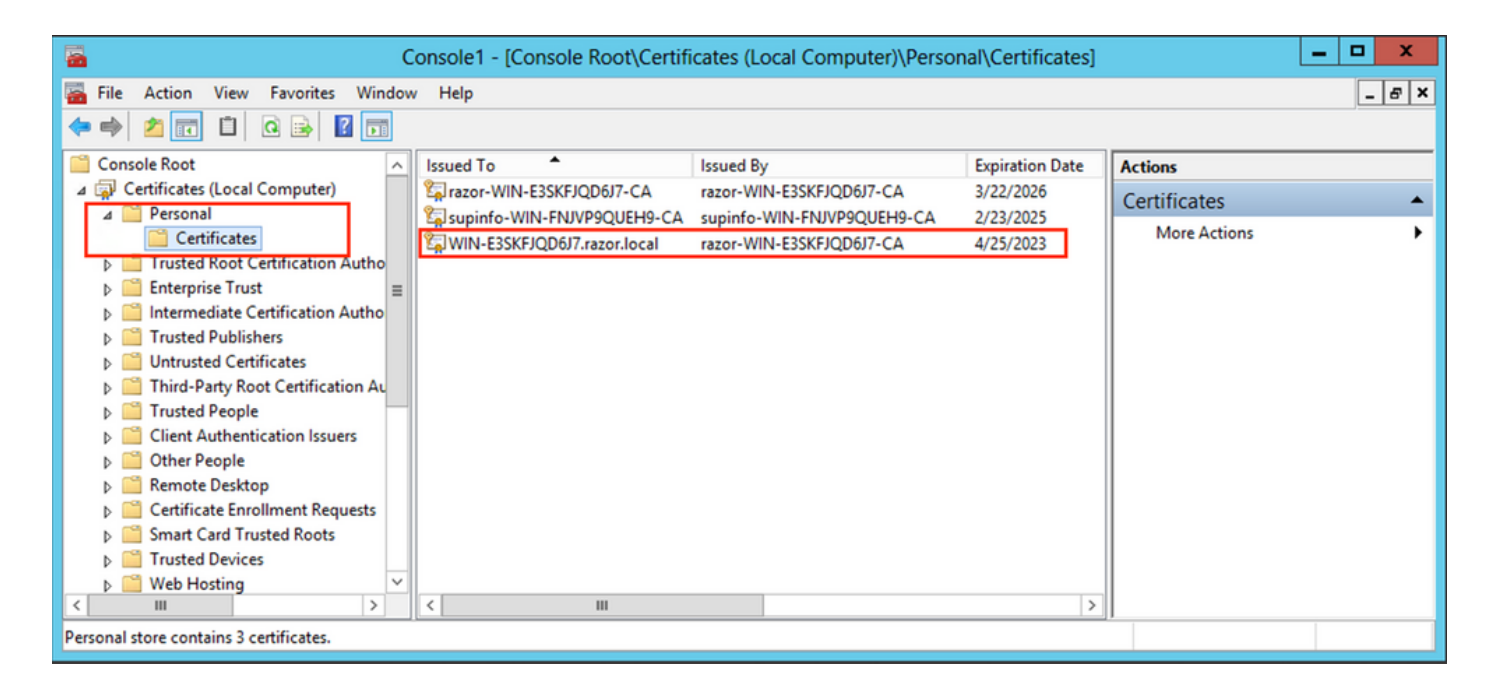

- Para ser usado como o Certificado SSL LDAPs, o certificado deve atender aos seguintes 7. requisitos:
- O nome comum ou nome alternativo do assunto DNS corresponde ao FQDN do Windows **Server**
- O certificado tem autenticação de servidor no campo Uso avançado de chave.

Sob o comando Details para o certificado, escolha Subject Alternative Name, onde o FQDN WIN-E3SKFJQD6J7.razor.local está presente.

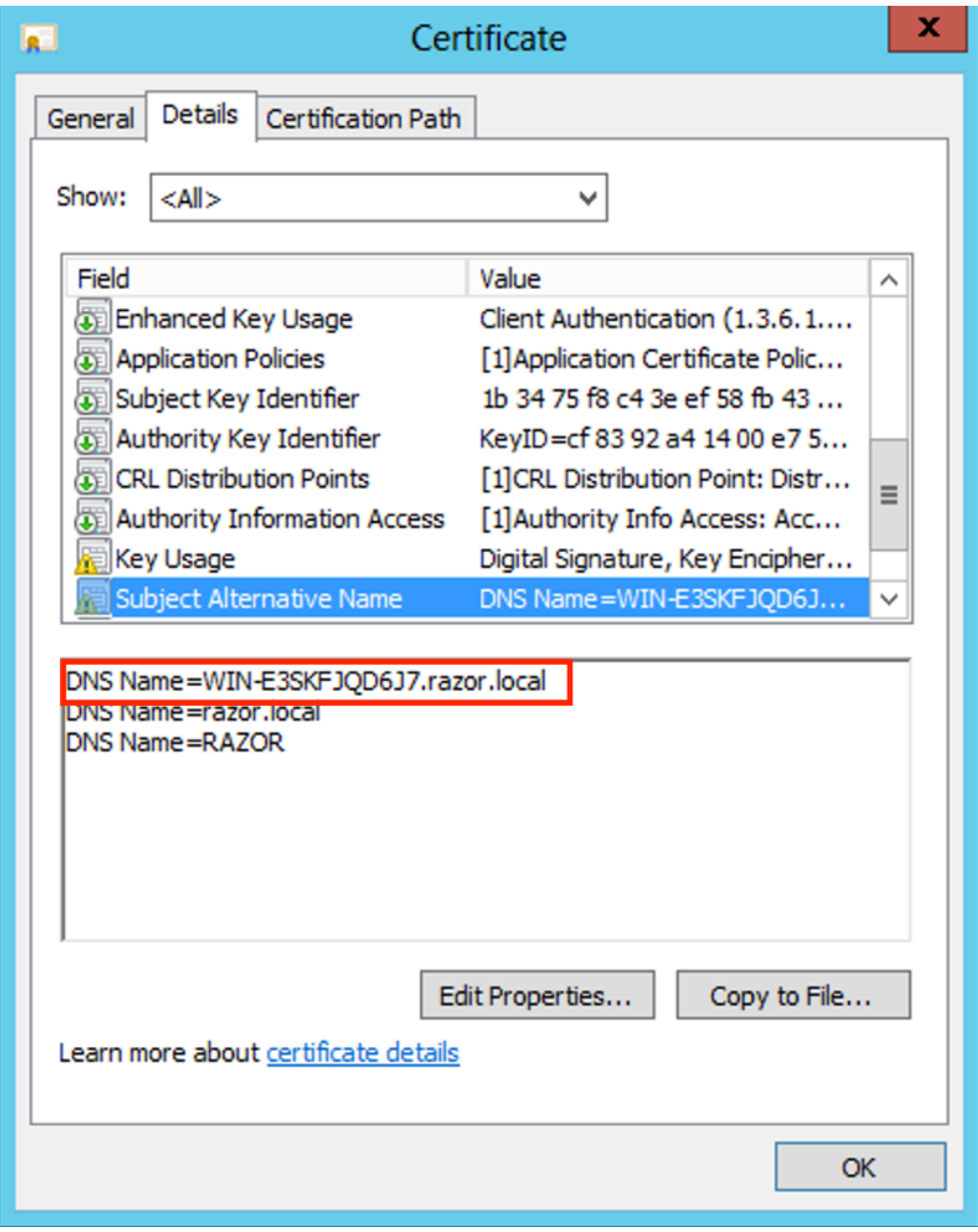

Sob Enhanced Key Usage, Server Authentication está presente.

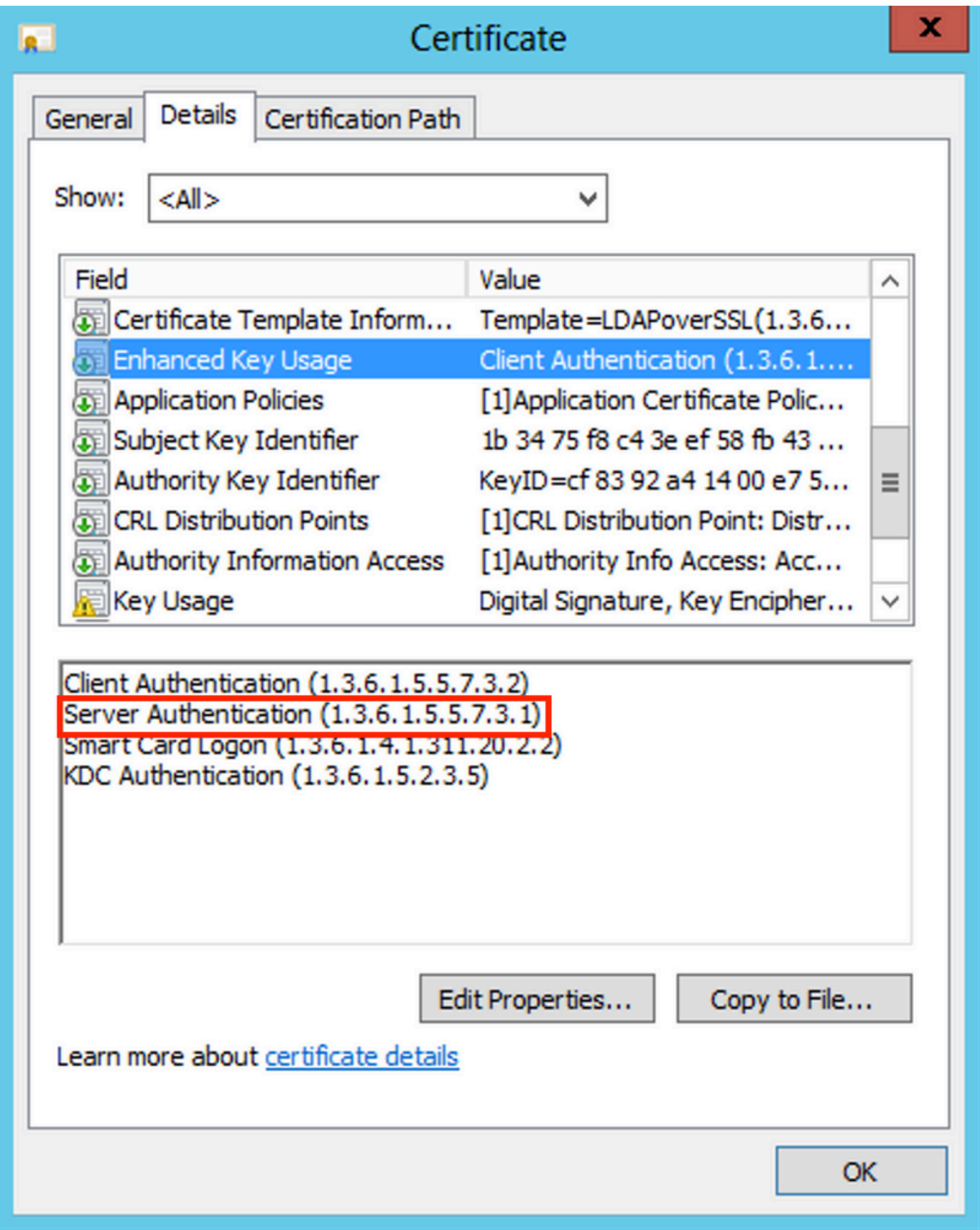

8. Uma vez confirmado, sob o comando Certification Path Selecione o certificado de nível superior, que é o certificado raiz da CA, e clique em View Certificate. Isso abre os detalhes do certificado para o certificado CA raiz conforme mostrado na imagem:

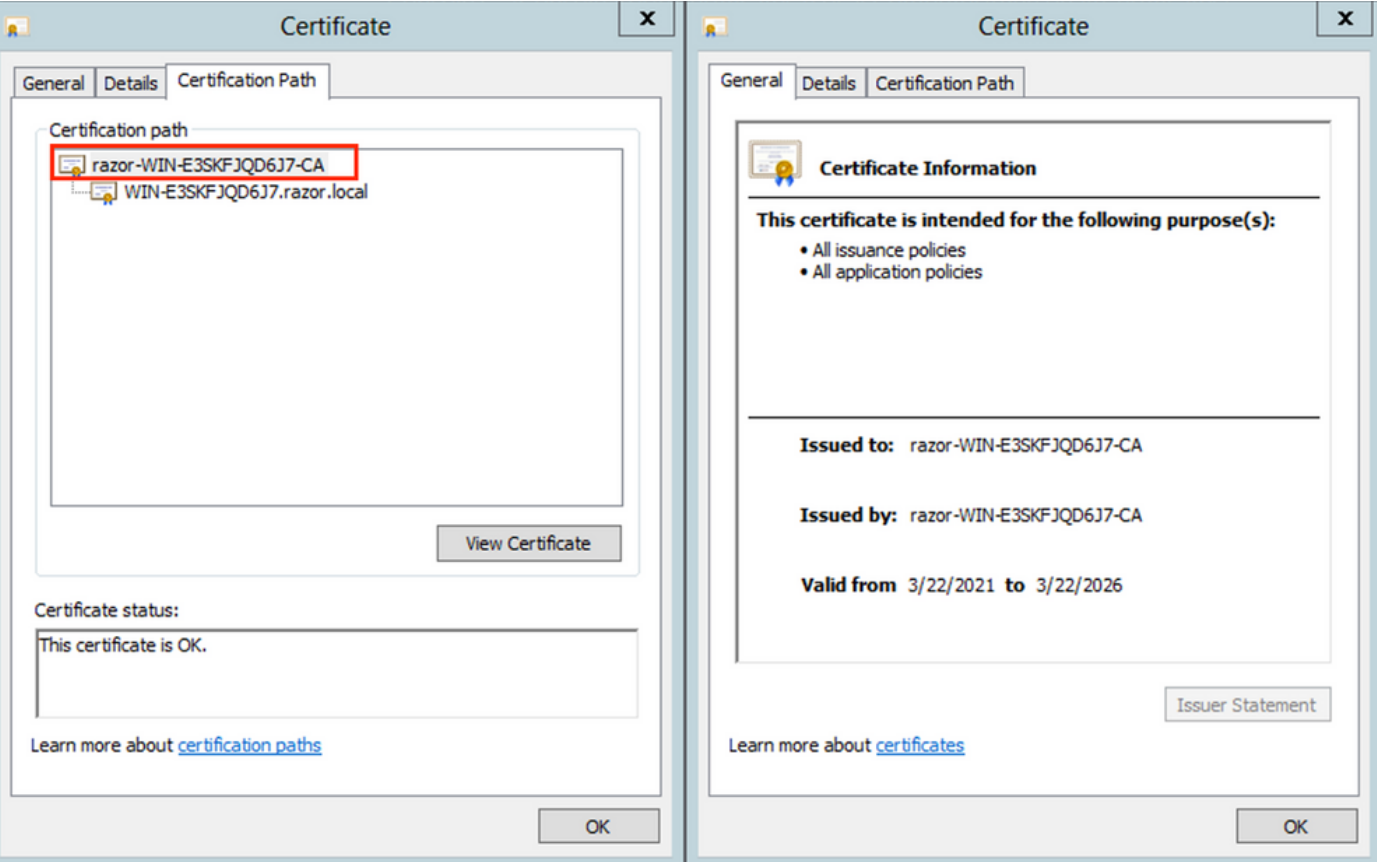

9. Sob o comando Details do certificado CA raiz, clique em Copy to File e navegue peloCertificate Export Wizard que exporta a CA raiz no formato PEM.

Escolher Base-64 encoded X.509 como o formato do arquivo.

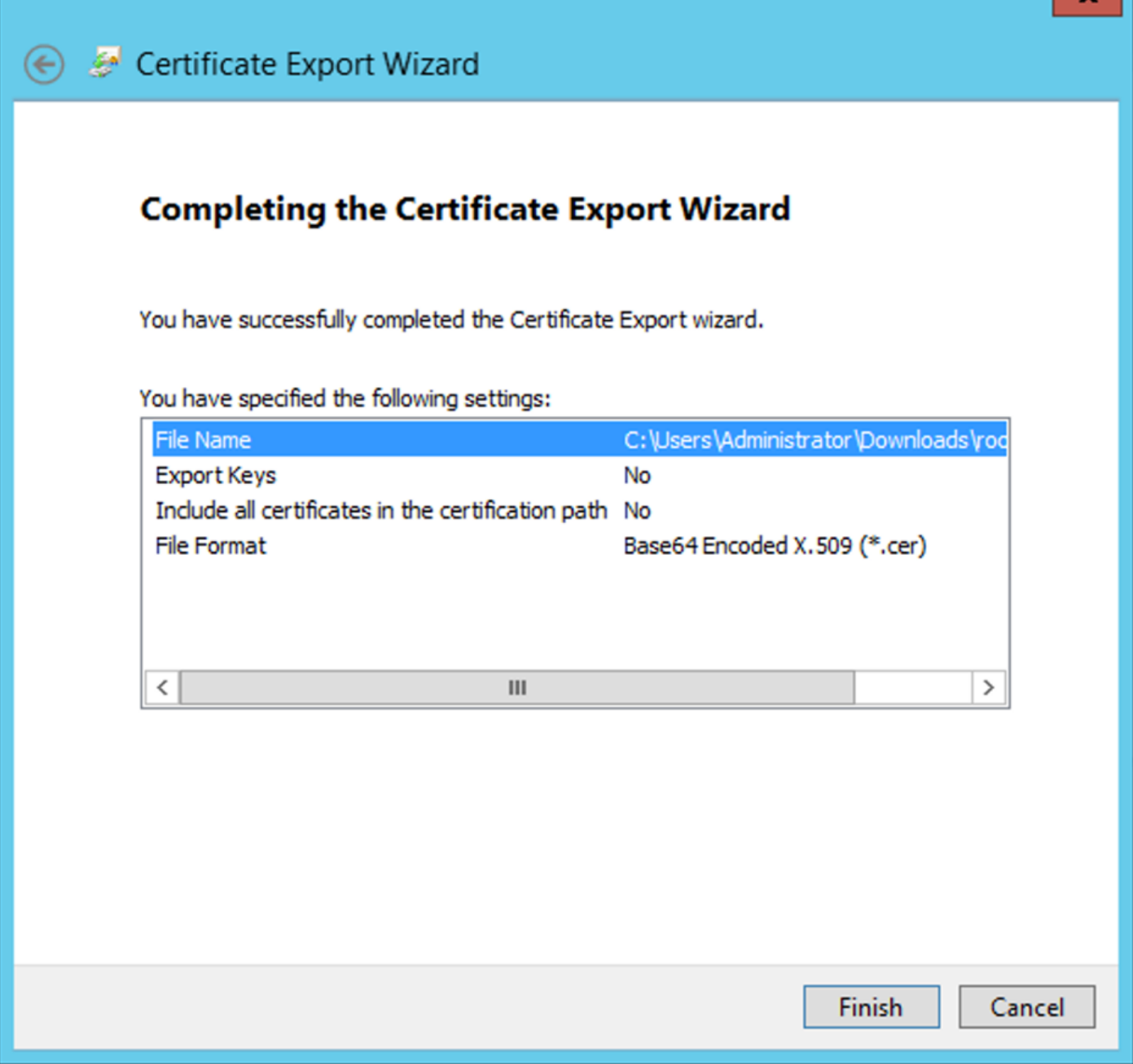

Abra o certificado de CA raiz armazenado no local selecionado na máquina com um bloco 10. de notas ou algum outro editor de texto.

Essa ação mostra o certificado em formato PEM. Salve-o para usar mais tarde.

-----BEGIN CERTIFICATE-----

MIIDfTCCAmWgAwIBAgIQV4ymxtI3BJ9JHnDL+luYazANBgkqhkiG9w0BAQUFADBRMRUwEwYKCZImiZPyLGQBGRYFbG9jYWwxFTATBgo vcjEhMB8GA1UEAxMYcmF6b3ItV01OLUUzU0tGS1FENko3LUNBMB4XDTIxMDMyMjE0MzMxNVoXDTI2MDMyMjE0NDMxNVowUTEVMBMGCg BWxvY2FsMRUwEwYKCZImiZPyLGQBGRYFcmF6b3IxITAfBgNVBAMTGHJhem9yLVdJTi1FM1NLRkpRRDZKNy1DQTCCASIwDQYJKoZIhvc CCAQoCggEBAL803nQ6xPpazjj+HBZYc+8fV++RXCG+cUnblxwtXOB2G4UxZ3LRrWznjXaS02Rc3qVw4lnOAziGs4ZMNM1X8UWeKuwi8 9dkncZaGtQ1cPmqcnCWunfTsaENKbgoKi4eXjpwwUSbEYwU3OaiiI/tp422ydy3Kgl7Iqt1s4XqpZmTezykWra7dUyXfkuESk6lEOAV CSkTQTRXYryy8dJrWjAF/n6A3VnS/l7Uhujlx4CD20BkfQy6p5HpGxdc4GMTTnDzUL46ot6imeBXPHF0IJehh+tZk3bxpoxTDXECAwE DAgGGMA8GA1UdEwEB/wQFMAMBAf8wHQYDVR0OBBYEFM+DkqQUAOdY379NnViaMIJAVTZ1MBAGCSsGAQQBgjcVAQQDAgEAMA0GCSqGSI AA4IBAQCiSm5U7U6Y7zXdx+dleJd0QmGgKayAAuYAD+MWNwC4NzFD8Yr7BnO6f/VnF6VGYPXa+Dvs7VLZewMNkp3i+VQpkBCKdhAV6q 4sMZffbVrGlRz7twWY36J5G5vhNUhzZ1N2OLw6wtHg2SO8XlvpTS5fAnyCZgSK3VPKfXnn1HLp7UH5/SWN2JbPL15r+wCW84b8nrylb GuDsepY7/u2uWfy/vpTJigeok2DH6HFfOET3sE+7rsIAY+of0kWW5gNwQ4hOwv4Goqj+YQRAXXi2OZyltHR1dfUUbwVENSFQtDnFA7X

No caso de vários certificados instalados no armazenamento do computador local no servidor LDAPs (opcional)

1. Numa situação de múltiplos certificados de identificação que podem ser utilizados pelo LDAPS e quando há incerteza quanto ao que é utilizado, ou quando não há acesso ao servidor LDAPS, ainda é possível extrair a AC raiz de uma captura de pacotes efetuada no FTD.

2. Caso você tenha vários certificados válidos para Autenticação de Servidor no servidor LDAP (como o controlador de domínio do AD DS) armazenamento de certificados de computador local, observe que um certificado diferente é usado para comunicações LDAPS. A melhor solução para esse problema é remover todos os certificados desnecessários do repositório de certificados do computador local e ter apenas um certificado válido para a autenticação do servidor.

No entanto, se houver um motivo legítimo para você exigir dois ou mais certificados e ter pelo menos um servidor LDAP do Windows Server 2008, o armazenamento de certificados dos Serviços de Domínio Ative Diretory (NTDS\Personal) poderá ser usado para comunicações LDAPs.

Estas etapas demonstram como exportar um certificado habilitado para LDAPS de um repositório de certificados do computador local do controlador de domínio para o repositório de certificados do serviço dos Serviços de Domínio Ative Diretory (NTDS\Personal).

- Navegue até o console MMC no servidor do Ative Diretory, escolha Arquivo e clique em Add/Remove Snap-in.
- Clique em Certificates e clique em Add.
- No Certificates snap-in, escolha Computer account e clique em Next.
- IN Select Computer, escolha Local Computer, clique em OKe clique em Finish. IN Add or Remove Snap-ins, clique em OK.
- No console de certificados de um computador que contém um certificado usado para •Autenticação de Servidor, clique com o botão direito do mouse no certificate, clique em All Taskse clique em Export.

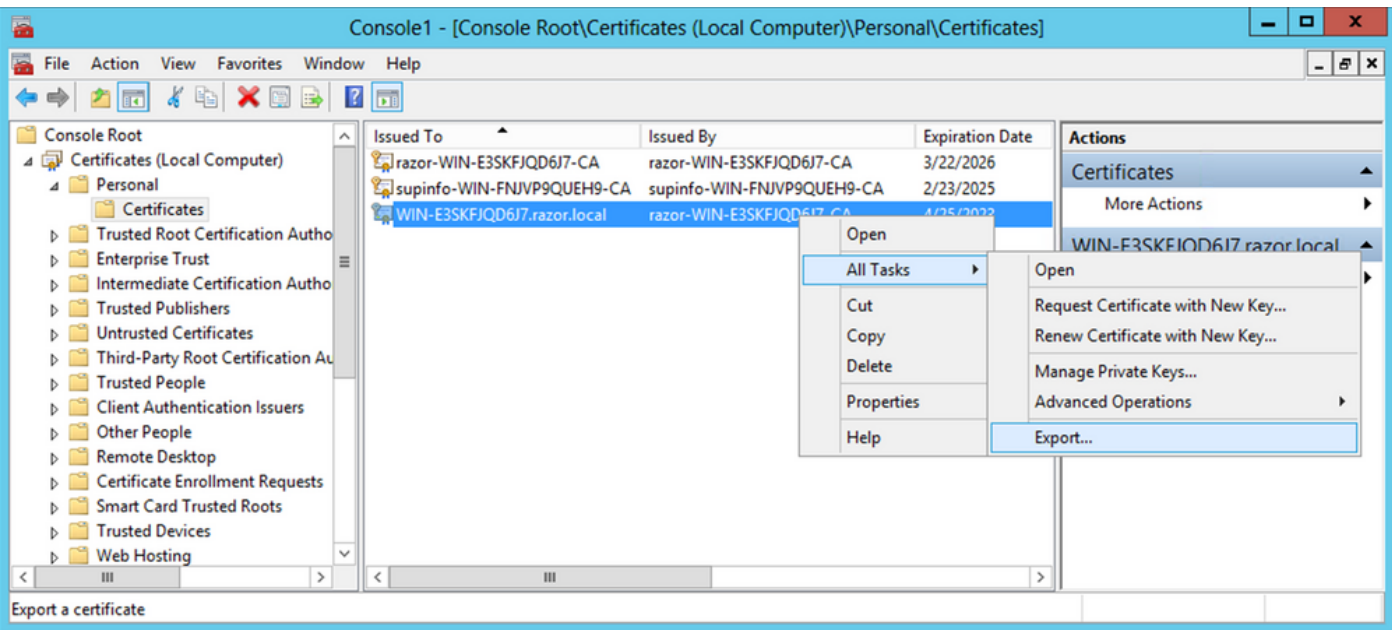

 $\bullet~$  Exportar o certificado no  $_{\rm pfx}$  nas seções subsequentes. Consulte este artigo sobre como exportar um certificado no pfx formato do MMC:

[https://www.cisco.com/c/en/us/support/docs/security/web-security-appliance/118339-technote](https://www.cisco.com/c/pt_br/support/docs/security/web-security-appliance/118339-technote-wsa-00.html)[wsa-00.html.](https://www.cisco.com/c/pt_br/support/docs/security/web-security-appliance/118339-technote-wsa-00.html)

- $\bullet~$  Quando a exportação do certificado for concluída, navegue até  $_{\rm Add/Remove\ Snap-in}$  ligado  $_{\rm MMC}$ console. Clique em Certificates e clique em Add.
- Escolher Service account e clique em Next.

# Certificates snap-in × This snap-in will always manage certificates for:  $\bigcirc$  My user account Service account C Computer account

- No Select Computer, escolha Local Computer e clique em Next.
- Escolher Active Directory Domain Services e clique em Finish.

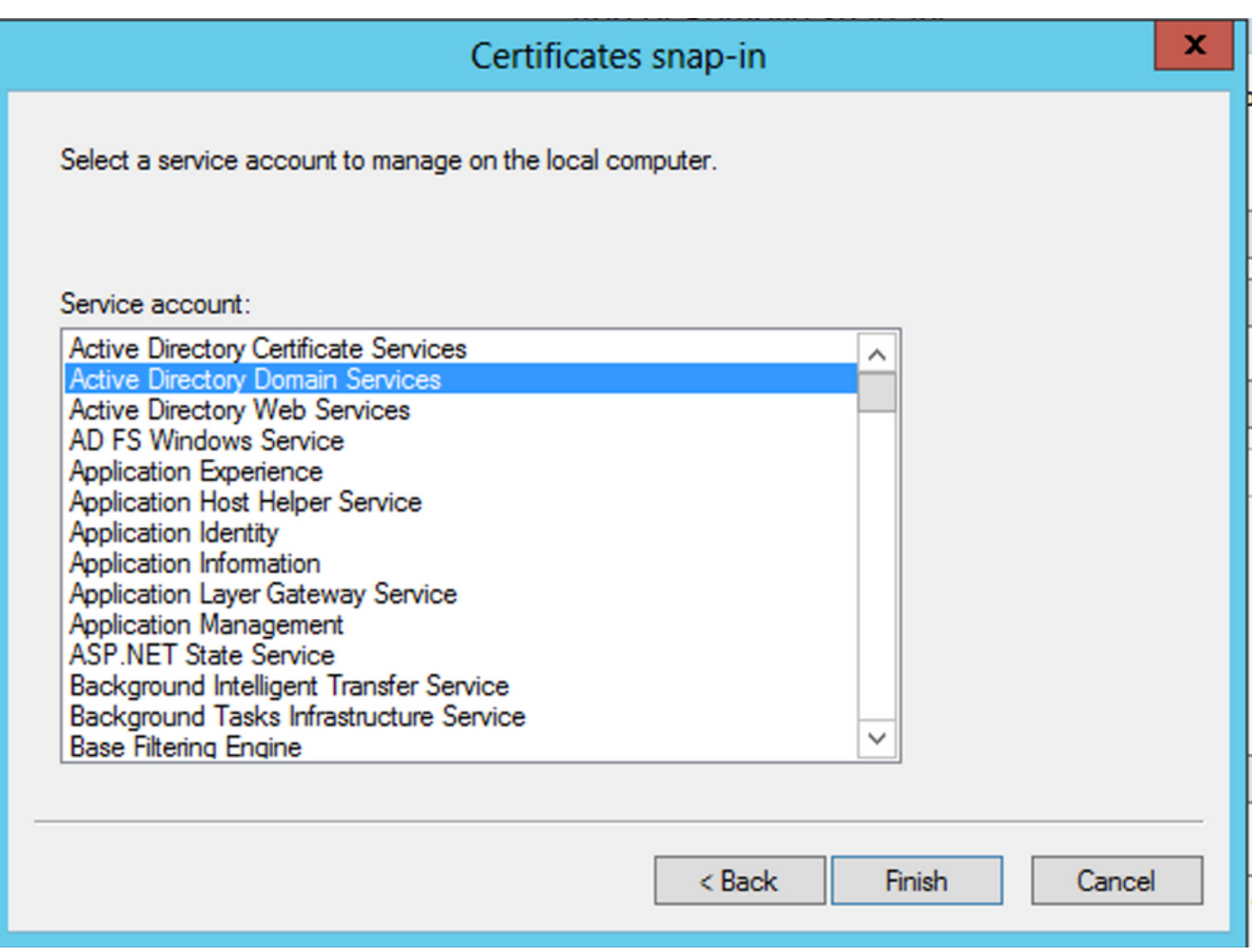

- Na guia Add/Remove Snap-ins , clique em OK.
- Expandir Certificates Services (Active Directory Domain Services) e clique em NTDS\Personal.
- Clique com o botão direito do mouse NTDS\Personal, clique em All Taskse clique em Import.

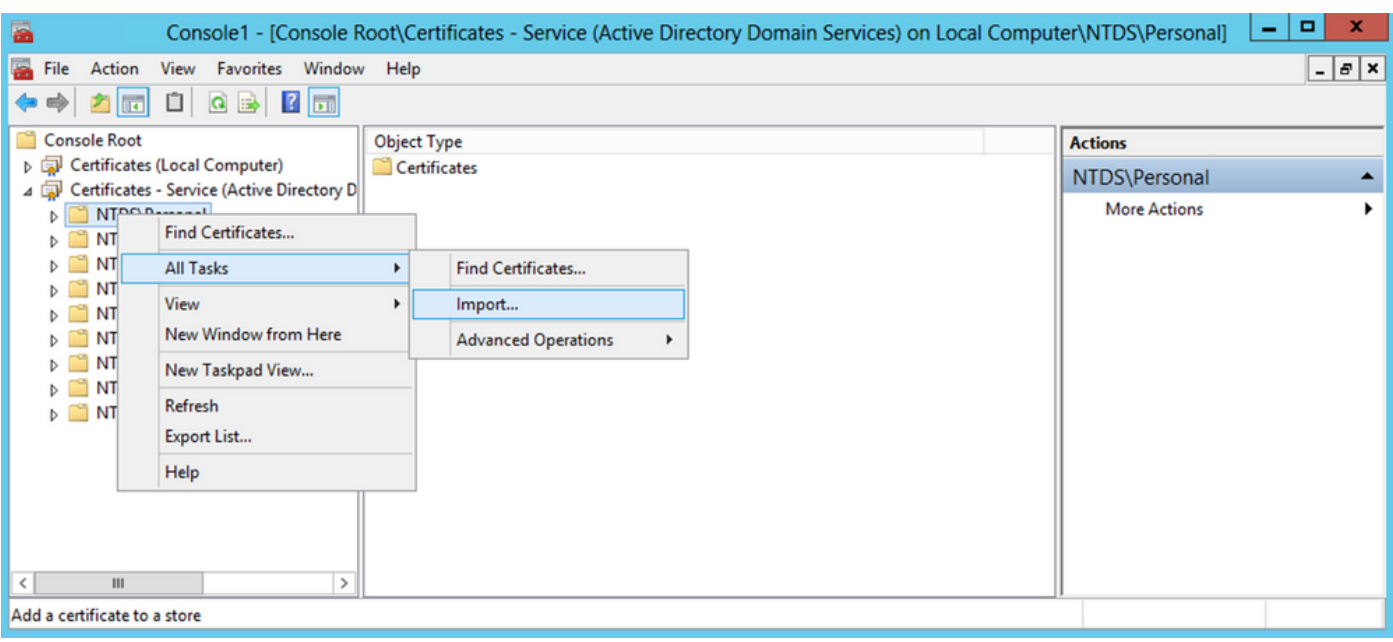

- Na guia Certificate Import Wizard bem-vindo, clique em Next.
- Na tela Arquivo a ser importado, clique em Browsee localize o arquivo de certificado que você exportou anteriormente.
- Na tela Aberta, verifique se a opção Troca de informações pessoais ( $*_{\text{pfx}},*_{\text{p12}}$ ) é selecionado como o tipo de arquivo e, em seguida, navegue pelo sistema de arquivos para localizar o certificado exportado anteriormente. Em seguida, clique nesse certificado.

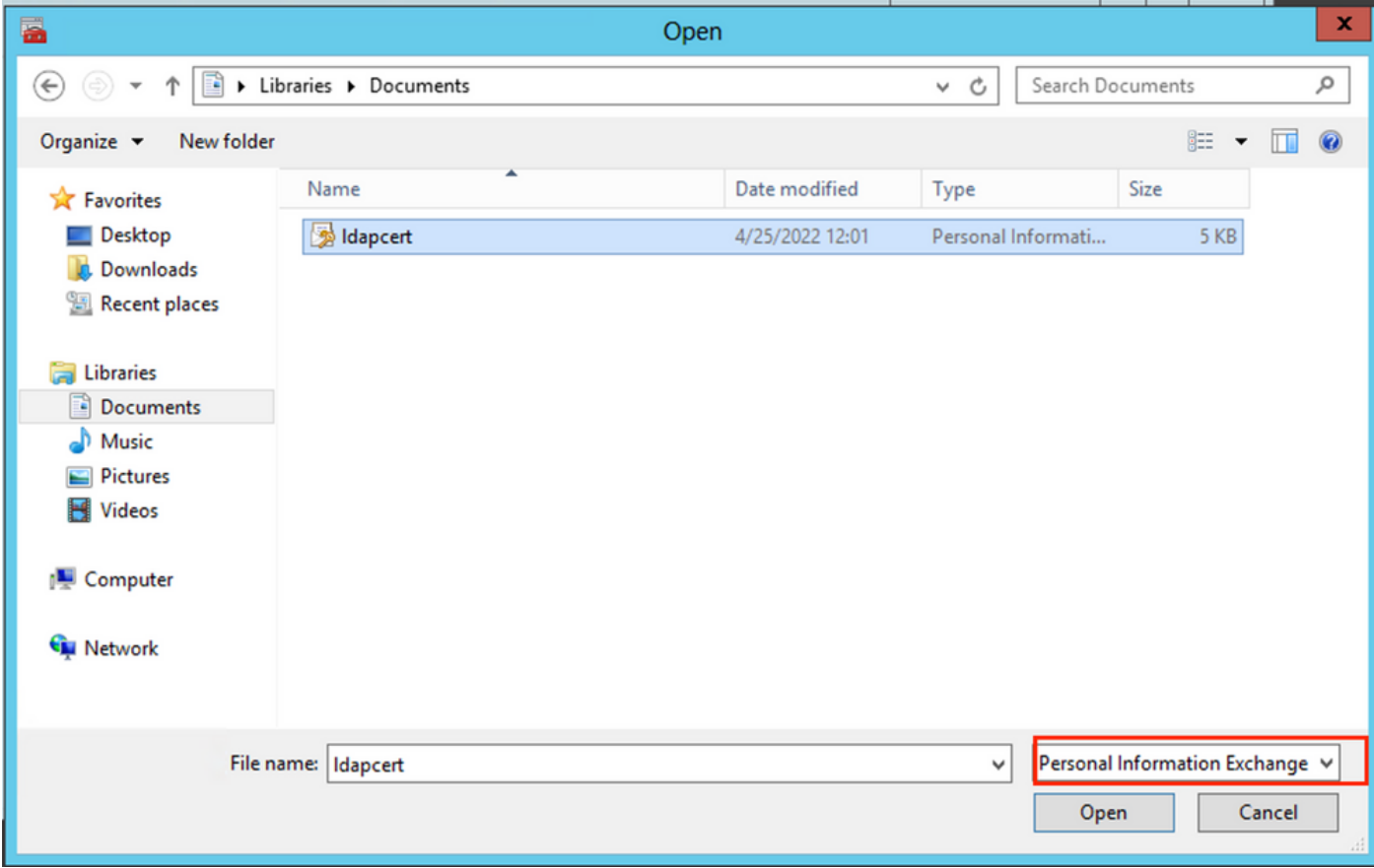

- Clique em Open e clique em Next.
- Na tela Senha, digite a senha definida para o arquivo e clique em Next.
- Na página Repositório de Certificados, certifique-se de que a opção Colocar todos os •certificados esteja selecionada e leia Repositório de Certificados: NTDS\Personal e clique em Next.

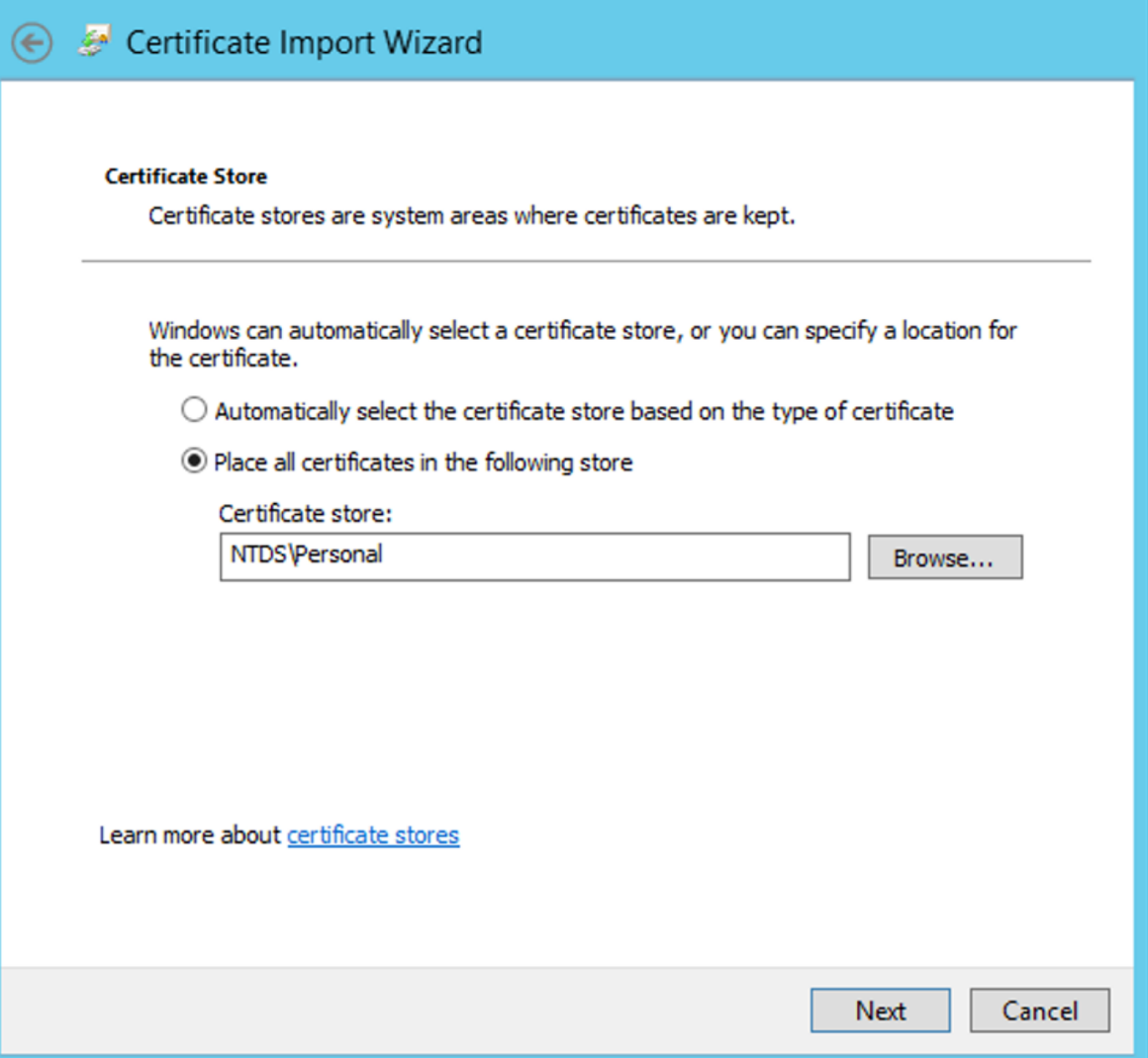

 $\pmb{\times}$ 

• Na guia Certificate Import Wizard de conclusão, clique em Finish. Em seguida, você verá uma mensagem de que a importação foi bem-sucedida. Clique em ok. Verifica-se que o certificado foi importado no armazenamento de certificados: NTDS\Personal.

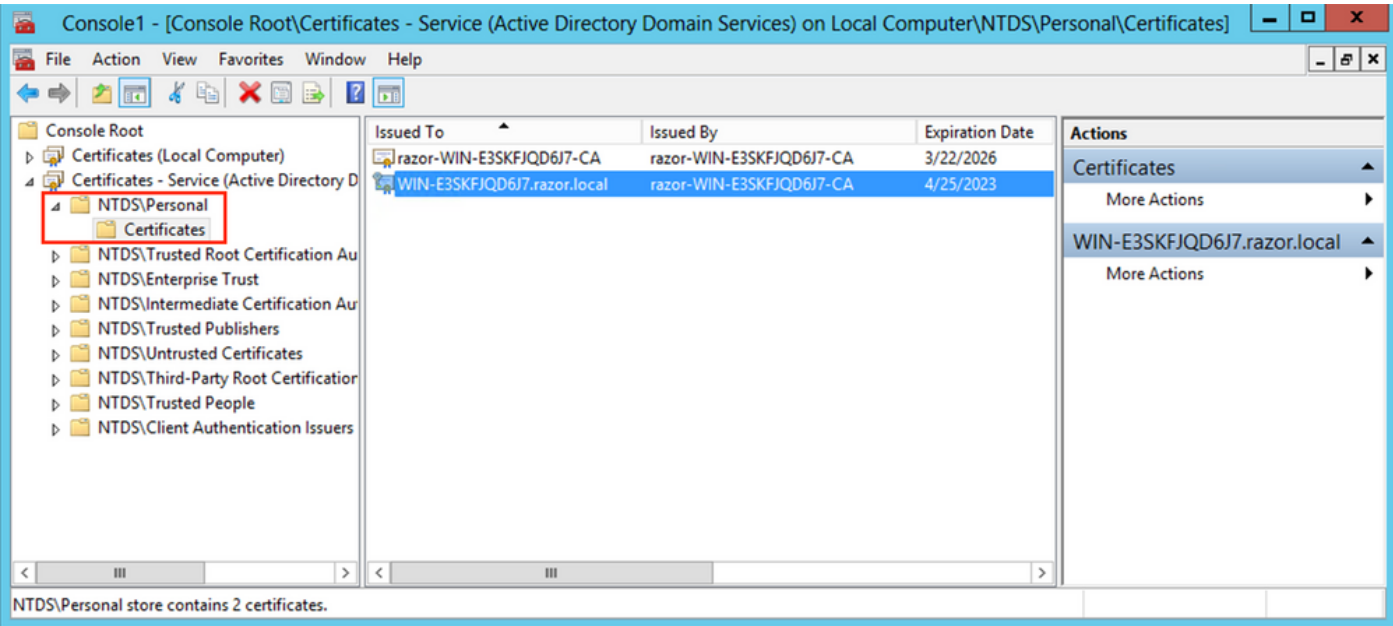

## Configurações do FMC

#### Verificar licenciamento

Para implantar a configuração do AnyConnect, o FTD deve ser registrado com o servidor de licenciamento inteligente e uma licença Plus, Apex ou VPN Only válida deve ser aplicada ao dispositivo.

#### Configurar realm

Navegue até System > Integration. Navegue até Realmse clique em Add Realm, como mostrado nesta 1. imagem:

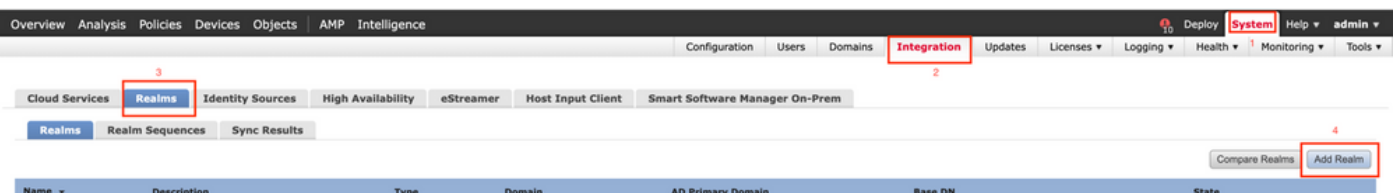

2. Preencha os campos exibidos com base nas informações coletadas do servidor Microsoft para LDAPs. Antes disso, importe o Certificado de CA raiz que assinou o certificado do serviço LDAP no Windows Server em Objects > PKI > Trusted CAs > Add Trusted CA, como é referenciado noDirectory Server Configuration do território. Depois de concluído, clique em OK.

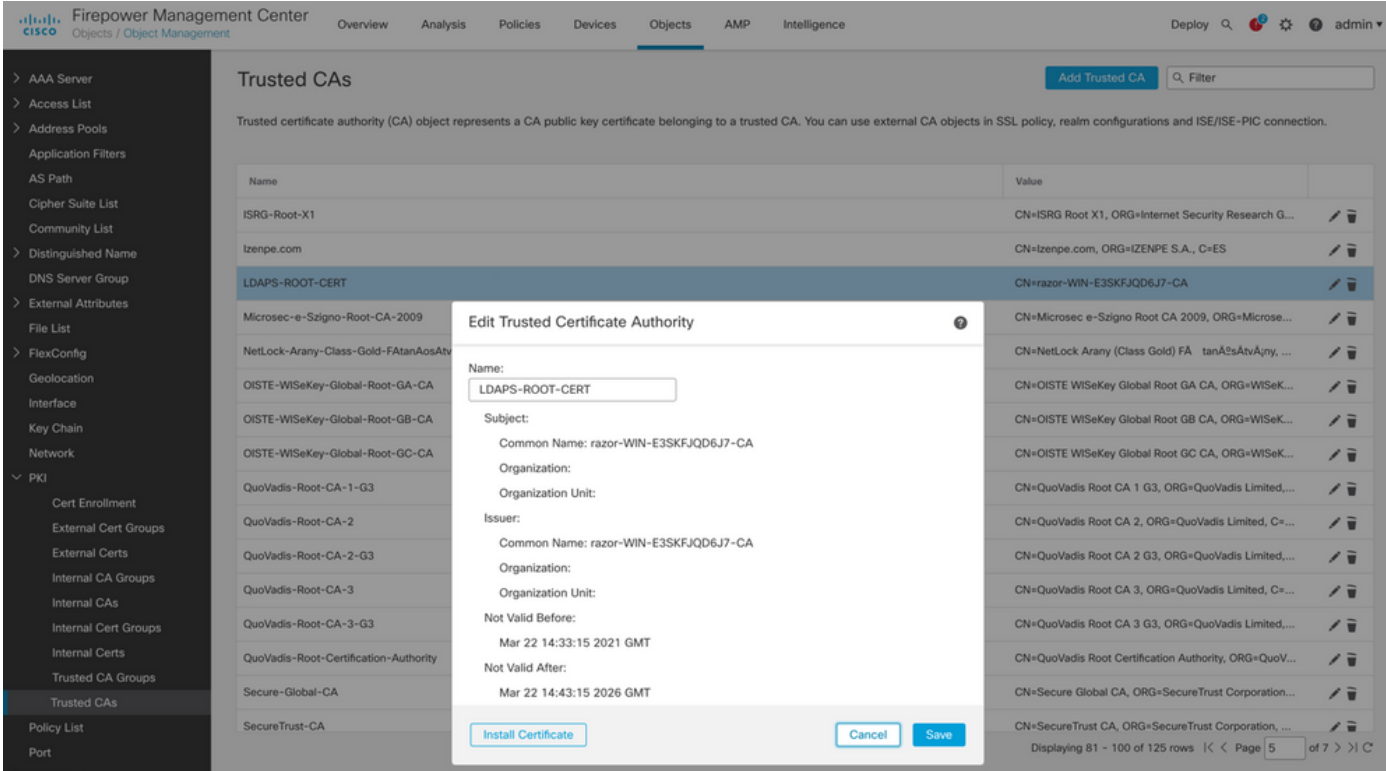

#### **Add New Realm**

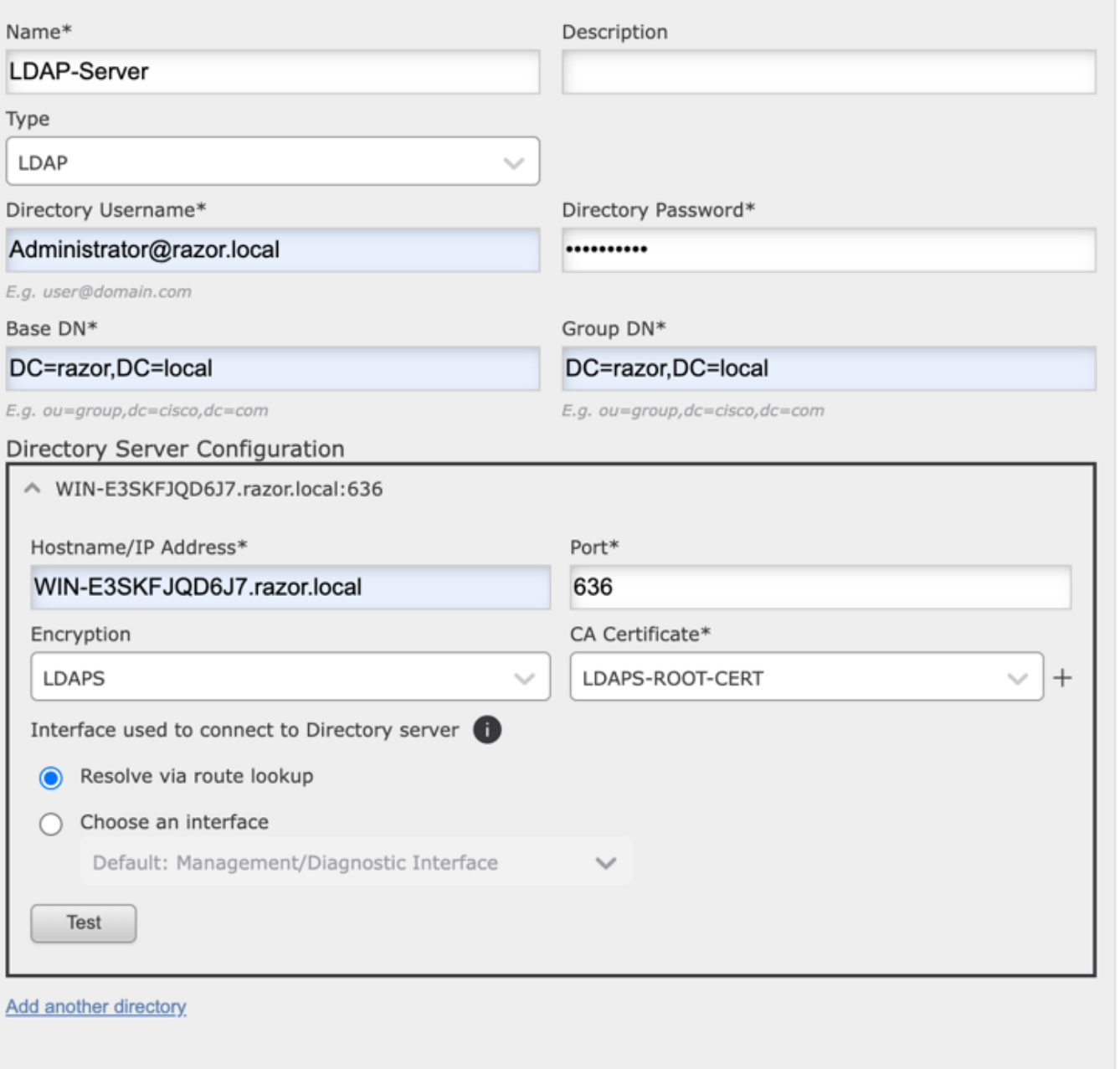

 $\bullet\times$ 

Clique em Test para garantir que o FMC possa ligar-se com êxito ao nome de usuário e à 3. senha do diretório fornecidos na etapa anterior. Como esses testes são iniciados a partir do FMC e não por meio de uma das interfaces roteáveis configuradas no FTD (como interno, externo, dmz), uma conexão bem-sucedida (ou com falha) não garante o mesmo resultado

para a autenticação do AnyConnect, já que as solicitações de autenticação LDAP do AnyConnect são iniciadas a partir de uma das interfaces roteáveis do FTD.

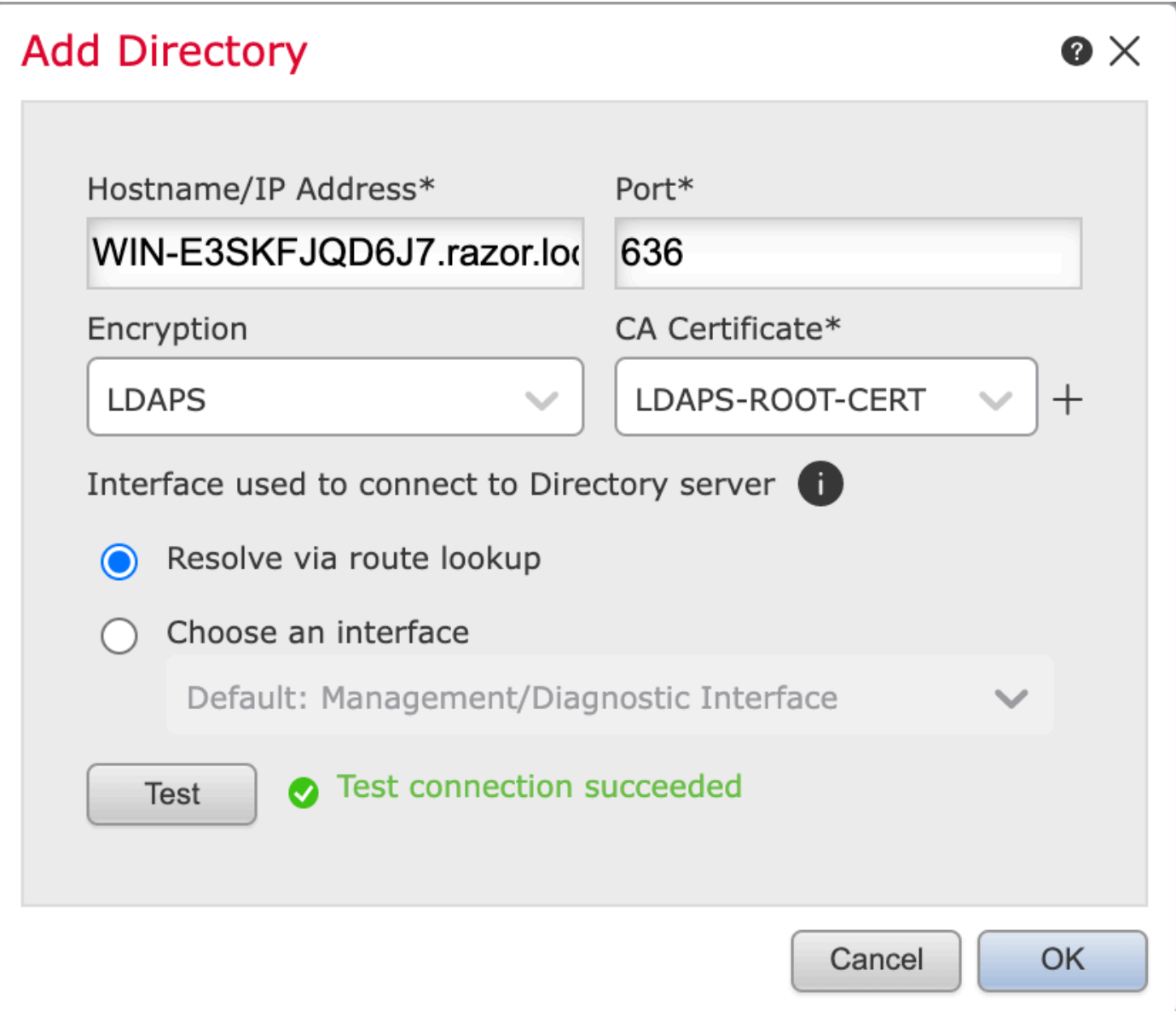

#### 4. Ative o novo realm.

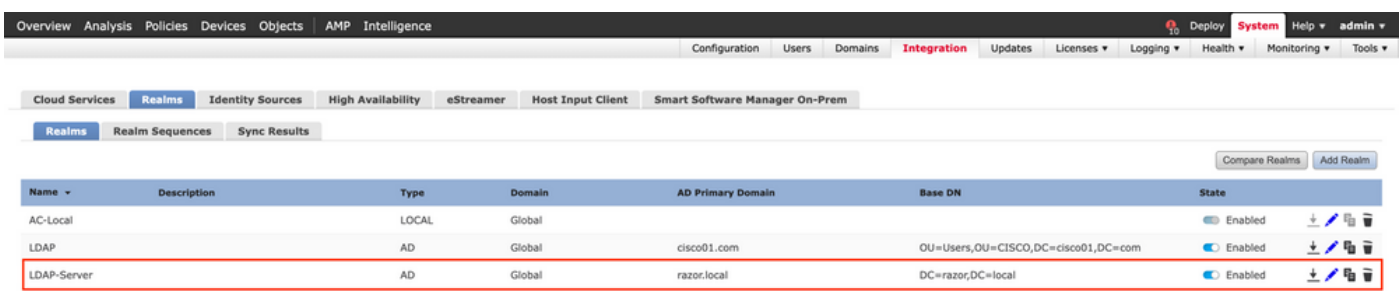

Configurar o AnyConnect para gerenciamento de senha

Escolha o perfil de conexão existente ou crie um novo, se for uma configuração inicial do 1. AnyConnect. Aqui, é usado um perfil de conexão existente chamado 'AnyConnect-AD' mapeado com autenticação local.

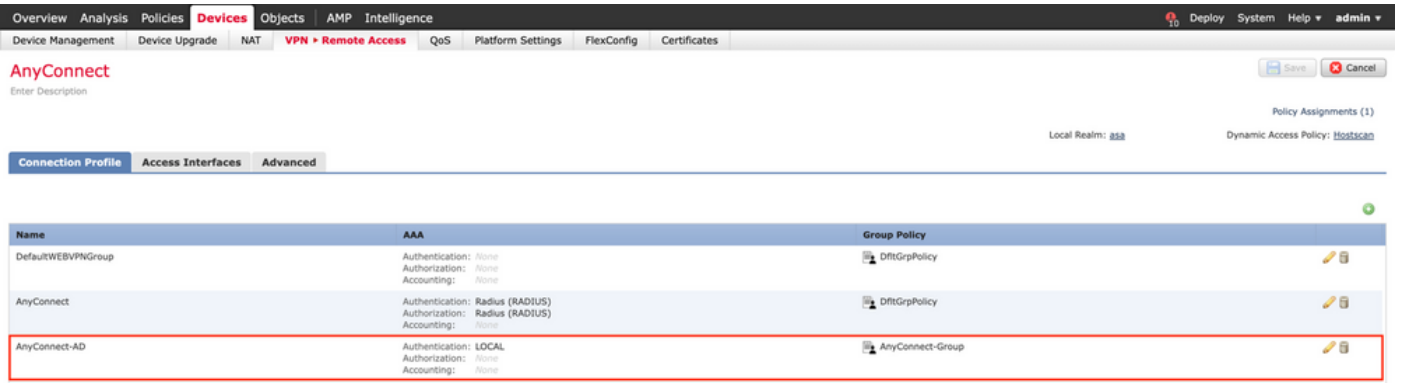

Edite o perfil do Connection e mapeie o novo servidor LDAP configurado nas etapas 2. anteriores, sob as configurações AAA do Perfil de conexão. Depois de concluído, clique em Save no canto superior direito.

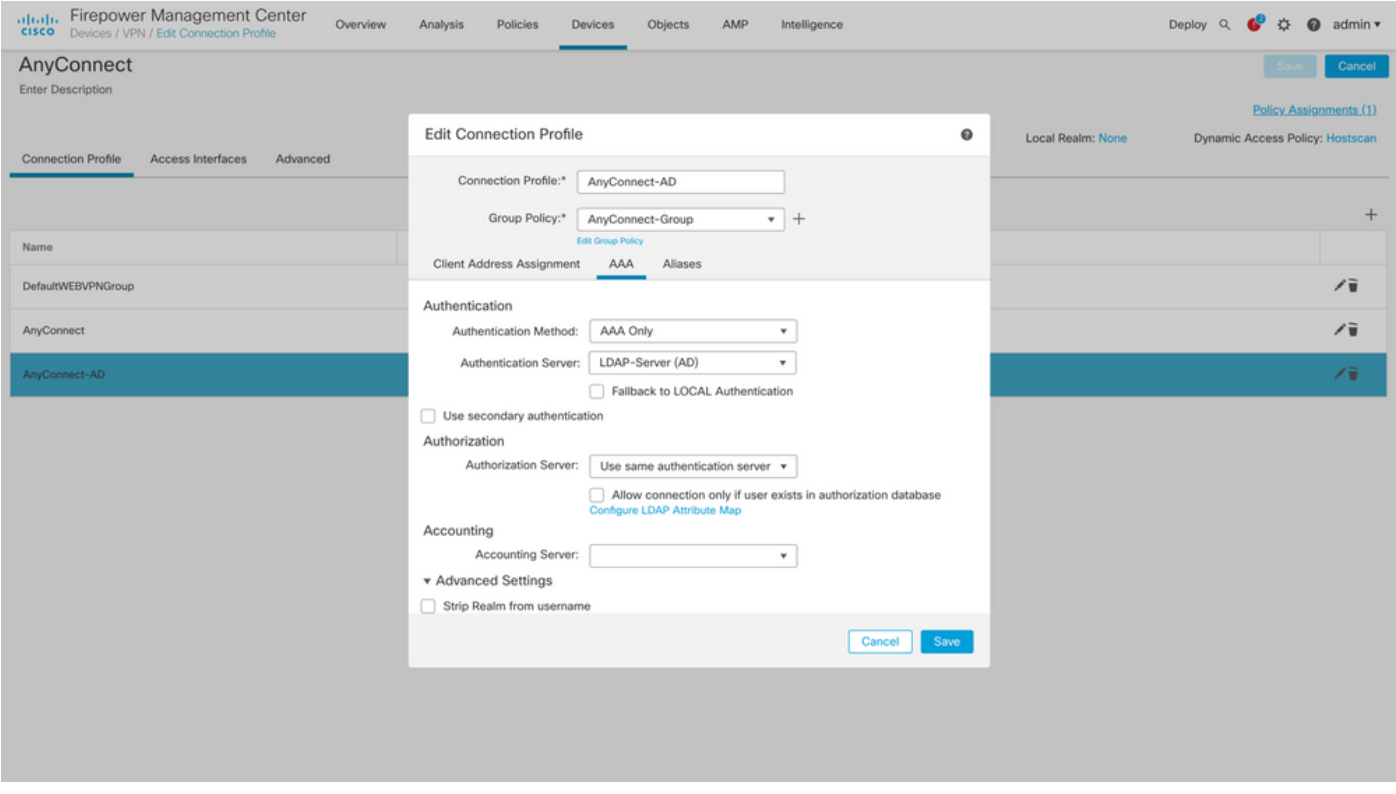

3. Habilite o gerenciamento de senhas no AAA > Advanced Settings e salve a configuração.

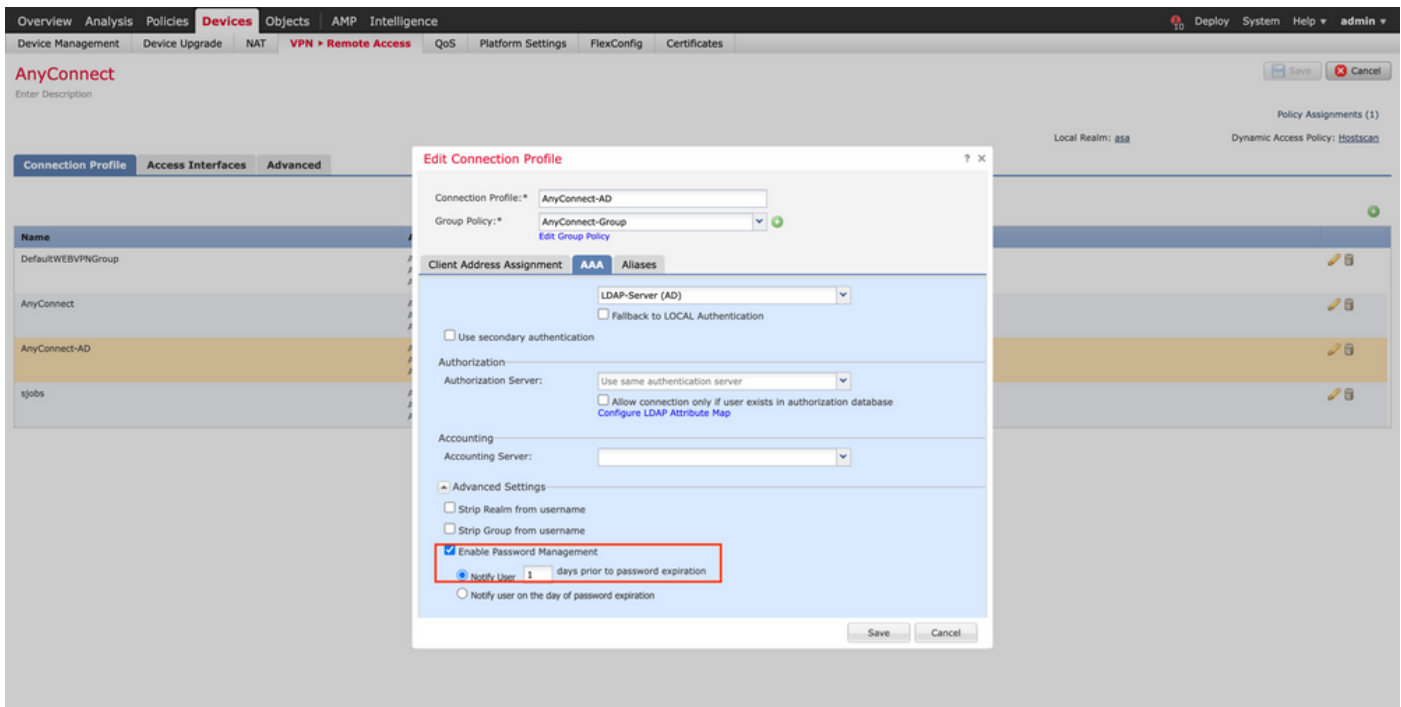

#### Implantar

1. Depois de concluir todas as configurações, clique no botãoDeploy na parte superior direita.

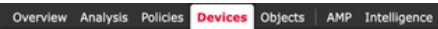

Clique na caixa de seleção ao lado da configuração do FTD aplicada a ele e clique em 2. Deploy, como mostrado nesta imagem:

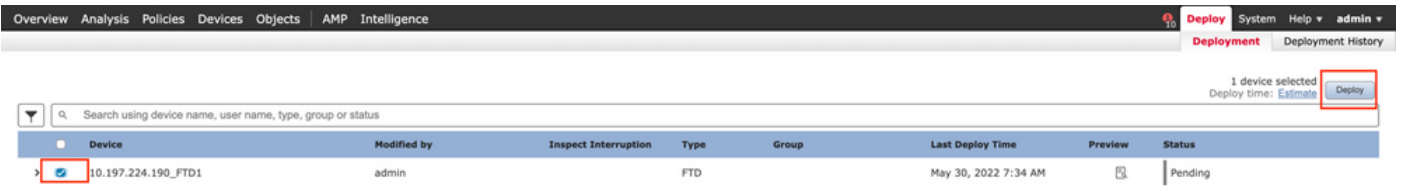

Configuração final

Esta é a configuração vista na CLI do FTD após a implantação bem-sucedida.

Configuração do AAA

<#root>

**> show running-config aaa-server**

```
aaa-server LDAP-Server protocol ldap
```
**P<sub>10</sub>** Deploy System Help v admin v

```
 max-failed-attempts 4
```

```
 realm-id 8
```
aaa-server LDAP-Server host WIN-E3SKFJQD6J7.razor.local

 **<-------- LDAPs Server to which the queries are sent**

```
 server-port 636
```
ldap-base-dn DC=razor,DC=local

ldap-group-base-dn DC=razor,DC=local

ldap-scope subtree

ldap-naming-attribute sAMAccountName

ldap-login-password \*\*\*\*\*

ldap-login-dn \*\*\*\*\*@razor.local

ldap-over-ssl enable

server-type microsoft

### Configuração do AnyConnect

#### <#root>

**> show running-config webvpn**

#### webvpn

enable Outside

anyconnect image disk0:/csm/anyconnect-win-4.10.01075-webdeploy-k9.pkg 1 regex "Windows"

anyconnect profiles FTD-Client-Prof disk0:/csm/ftd.xml

anyconnect enable

tunnel-group-list enable

cache

no disable

error-recovery disable

```
> show running-config tunnel-group
```
tunnel-group AnyConnect-AD type remote-access tunnel-group AnyConnect-AD general-attributes address-pool Pool-1

authentication-server-group LDAP-Server **the tunnel-group of the tunnel-group**  $\langle$ --------- LDAPs Serve

default-group-policy AnyConnect-Group

 **password-management password-expire-in-days 1 <-------- Password-management configuration mapped under the tunnel-group**

tunnel-group AnyConnect-AD webvpn-attributes group-alias Dev enable

**> show running-config group-policy AnyConnect-Group**

group-policy

**AnyConnect-Group**

internal

**<--------- Group-Policy configuration that is mapped once the user is authenticated**

group-policy AnyConnect-Group attributes

vpn-simultaneous-logins 3

vpn-idle-timeout 35791394

vpn-idle-timeout alert-interval 1

vpn-session-timeout none

vpn-session-timeout alert-interval 1

vpn-filter none

**vpn-tunnel-protocol ikev2 ssl-client as SSL to entertain the Anglo-Strategy (AnyConnection over a strategy of the Anglo-Strategy (AnyConnection over a strategy of the Anglo-Strategy (AnyConnection over a strategy of the A** 

```
 split-tunnel-policy tunnelspecified
```
split-tunnel-network-list value Remote-Access-Allow

 default-domain none split-dns none split-tunnel-all-dns disable client-bypass-protocol disable vlan none address-pools none webvpn anyconnect ssl dtls enable anyconnect mtu 1406 anyconnect firewall-rule client-interface public none anyconnect firewall-rule client-interface private none anyconnect ssl keepalive 20 anyconnect ssl rekey time none anyconnect ssl rekey method none anyconnect dpd-interval client 30 anyconnect dpd-interval gateway 30 anyconnect ssl compression none anyconnect dtls compression none anyconnect modules value none anyconnect profiles value FTD-Client-Prof type user anyconnect ask none default anyconnect anyconnect ssl df-bit-ignore disable

**> show running-config ssl** 

ssl trust-point ID-New-Cert Outside  **<-------- FTD ID-cert trustpoint name mapped to the outside interface on which AnyConnect Connections are entertained**

# Verificação

Conectar-se ao AnyConnect e verificar o processo de gerenciamento de senhas para a conexão do usuário

1. Inicie uma Conexão com o perfil de conexão em questão. Depois que for determinado no login inicial que a senha deve ser alterada, uma vez que a senha anterior foi rejeitada pelo Microsoft Server quando expirou, o usuário é solicitado a alterar a senha.

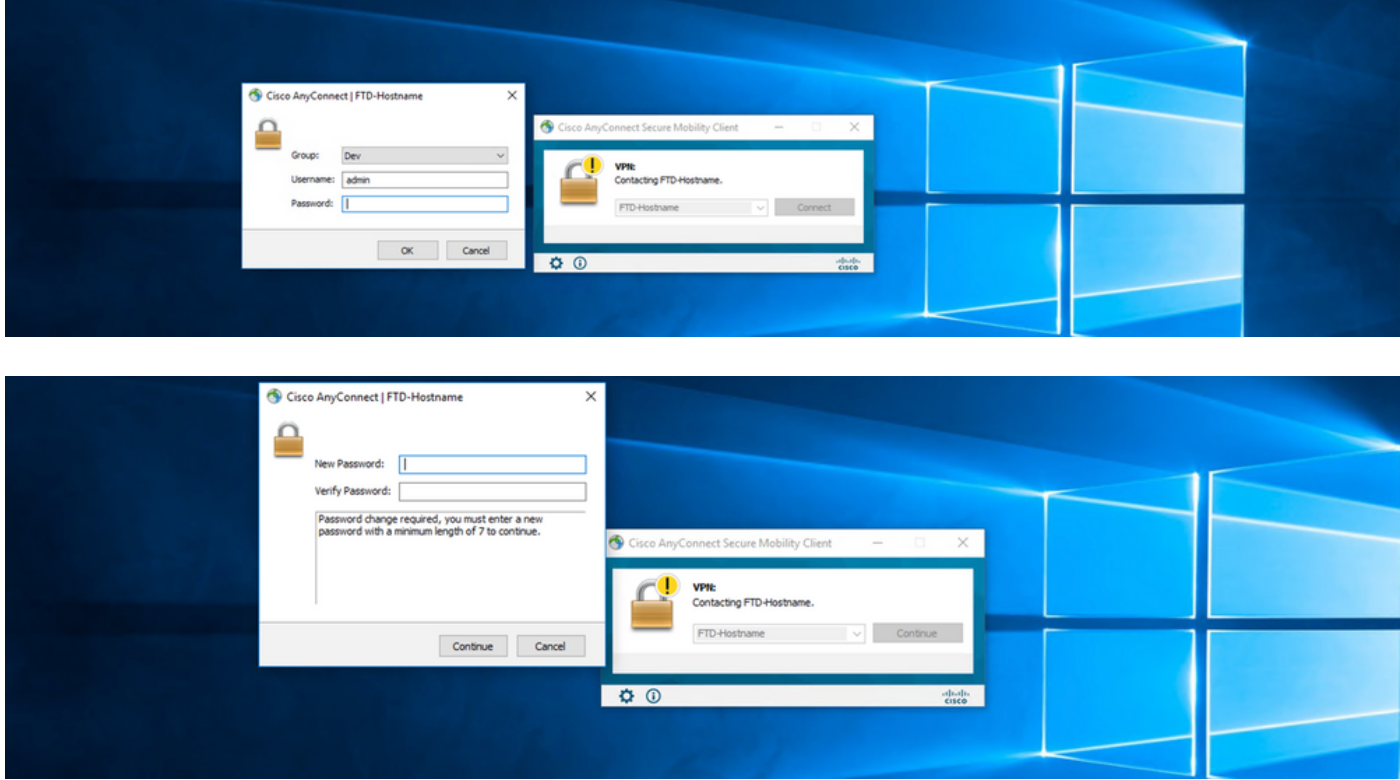

2. Depois que o usuário digitar a nova senha para login, a conexão será estabelecida com êxito.

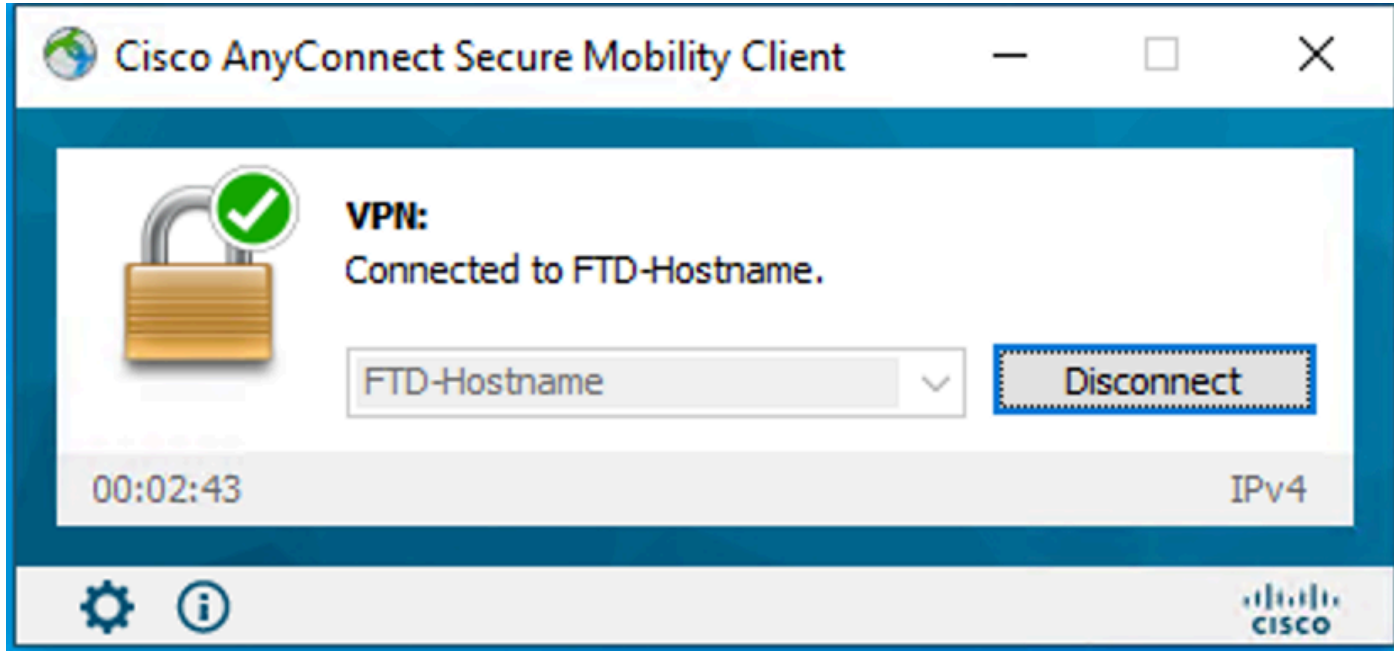

3. Verifique a conexão do usuário na CLI do FTD:

#### <#root>

**FTD\_2# sh vpn-sessiondb anyconnect**

Session Type: AnyConnect

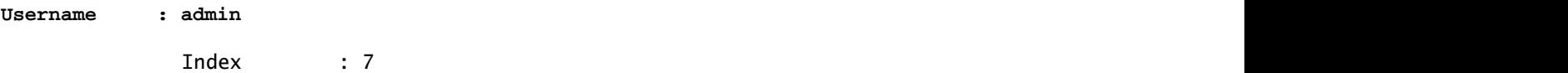

**<------- Username, IP address assigned information of the client**

**Assigned IP : 10.1.x.x** 

Public IP : 10.106.xx.xx

Protocol :

**AnyConnect-Parent SSL-Tunnel DTLS-Tunnel**

License : AnyConnect Premium Encryption : AnyConnect-Parent: (1)none SSL-Tunnel: (1)AES-GCM-256 DTLS-Tunnel: (1)AES-GCM-256 Hashing : AnyConnect-Parent: (1)none SSL-Tunnel: (1)SHA384 DTLS-Tunnel: (1)SHA384

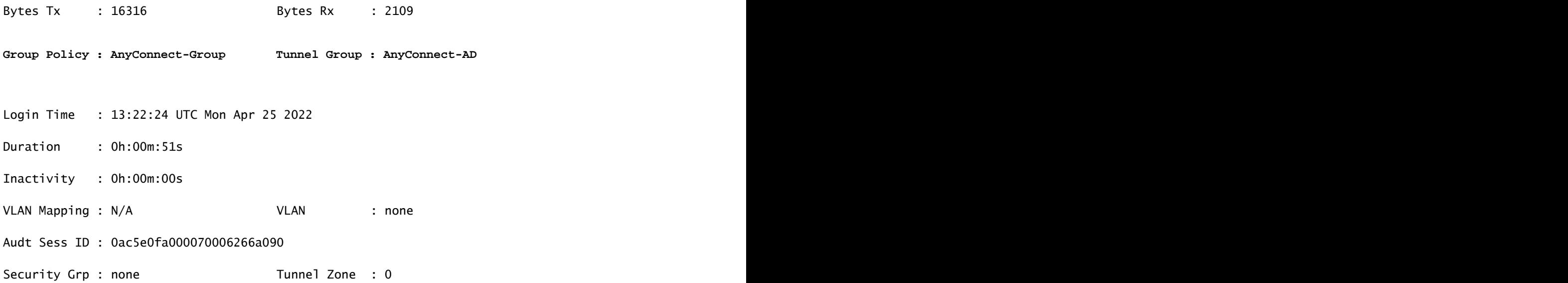

# **Troubleshooting**

### Debugs

Essa depuração pode ser executada na CLI de diagnóstico para solucionar problemas relacionados ao gerenciamento de senhas: debug ldap 255.

Trabalhando com depurações de gerenciamento de senhas

```
<#root>
[24] Session Start
[24] New request Session, context 0x0000148f3c271830, reqType = Authentication
[24] Fiber started
[24] Creating LDAP context with uri=ldaps://10.106.71.234:636
[24] Connect to LDAP server: ldaps://10.106.71.234:636, status = Successful
[24] supportedLDAPVersion: value = 3
[24] supportedLDAPVersion: value = 2
[24] Binding as *****@razor.local
[24] Performing Simple authentication for *****@razor.local to 10.106.71.234
[24] LDAP Search:
```
Base DN = [DC=razor,DC=local]

Filter = [sAMAccountName=admin]

Scope = [SUBTREE]

[24] User DN = [CN=admin,CN=Users,DC=razor,DC=local]

[24] Talking to Active Directory server 10.106.71.234

[24] Reading password policy for admin, dn: CN=admin, CN=Users, DC=razor, DC=local

**[24] Read bad password count 3**

**[24] Binding as admin**

**[24] Performing Simple authentication for admin to 10.106.71.234**

**[24] Simple authentication for admin returned code (49) Invalid credentials** 

[24] Message (admin): 80090308: LdapErr: DSID-0C0903C5, comment: AcceptSecurityContext error, data 773,

**[24] Checking password policy**

[24] New password is required for admin

[24] Fiber exit Tx=622 bytes Rx=2771 bytes, status=-1

[24] Session End

[25] Session Start

[25] New request Session, context 0x0000148f3c271830, reqType = Modify Password

[25] Fiber started

[25] Creating LDAP context with uri=ldaps://10.106.71.234:636

[25] Connect to LDAP server: ldaps://10.106.71.234:636, status = Successful

- [25] supportedLDAPVersion: value = 3
- [25] supportedLDAPVersion: value = 2
- [25] Binding as \*\*\*\*\*@razor.local
- [25] Performing Simple authentication for \*\*\*\*\*@razor.local to 10.106.71.234
- [25] LDAP Search:

Base DN = [DC=razor,DC=local]

Filter = [sAMAccountName=admin]

Scope = [SUBTREE]

- [25] User DN = [CN=admin, CN=Users, DC=razor, DC=local]
- [25] Talking to Active Directory server 10.106.71.234
- **[25] Reading password policy for admin, dn:CN=admin,CN=Users,DC=razor,DC=local**

**[25] Read bad password count 3**

**[25] Change Password for admin successfully converted old password to unicode** 

[25] Change Password for admin successfully converted new password to unicode

[25] Password for admin successfully changed

[25] Retrieved User Attributes:

- [25] objectClass: value = top
- [25] objectClass: value = person
- [25] objectClass: value = organizationalPerson
- [25] objectClass: value = user
- $[25]$  cn: value = admin
- [25] givenName: value = admin
- [25] distinguishedName: value = CN=admin,CN=Users,DC=razor,DC=local
- [25] instanceType: value = 4
- [25] whenCreated: value = 20201029053516.0Z

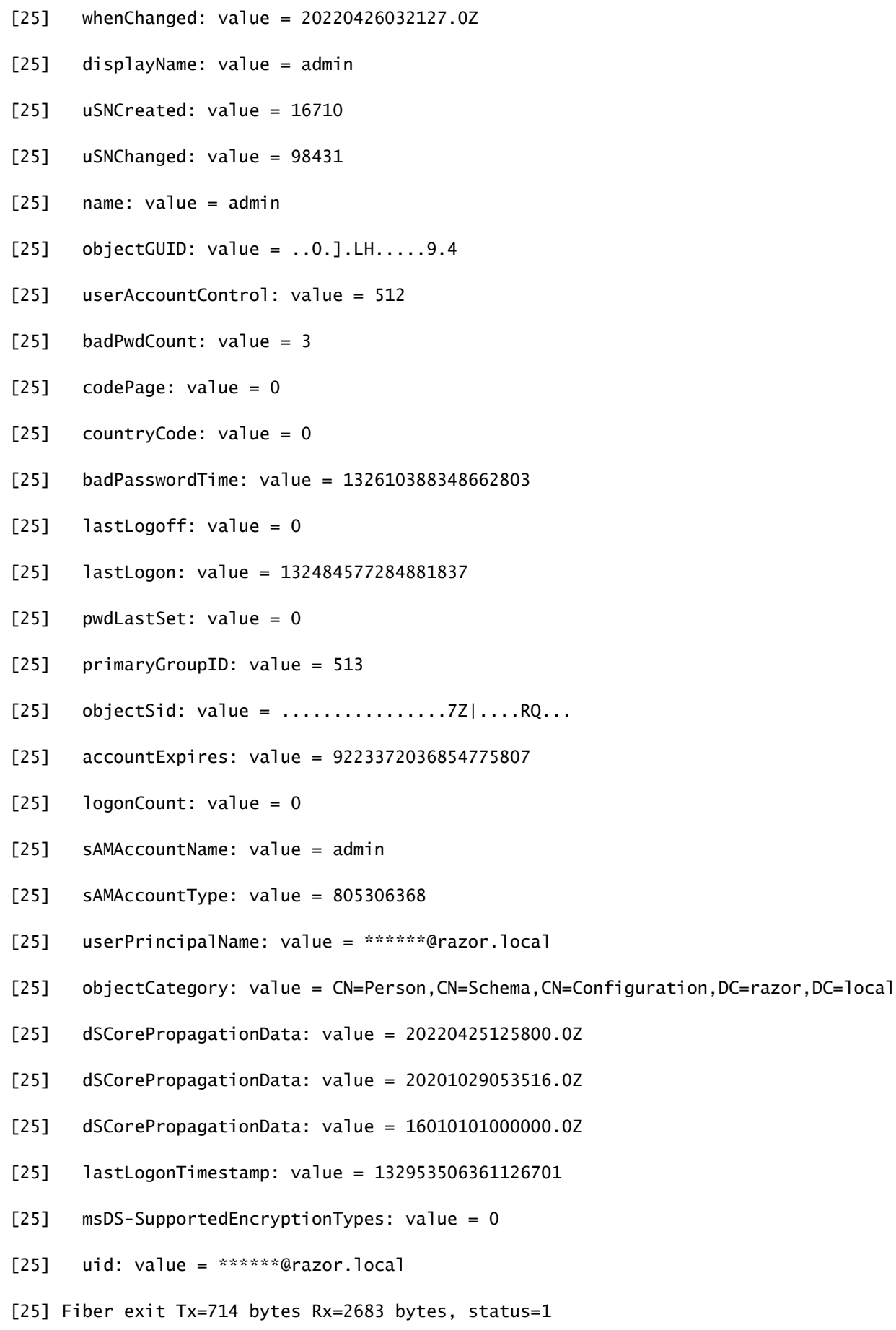

[25] Session End

### Erros comuns encontrados durante o gerenciamento de senhas

Geralmente, se a política de senha definida pelo Microsoft Server não for atendida durante o tempo em que o usuário fornecer a nova senha, a conexão será encerrada com o erro "A senha não atende aos requisitos da política de senha". Portanto, certifique-se de que a nova senha atenda à política definida pelo Microsoft Server para LDAPs.

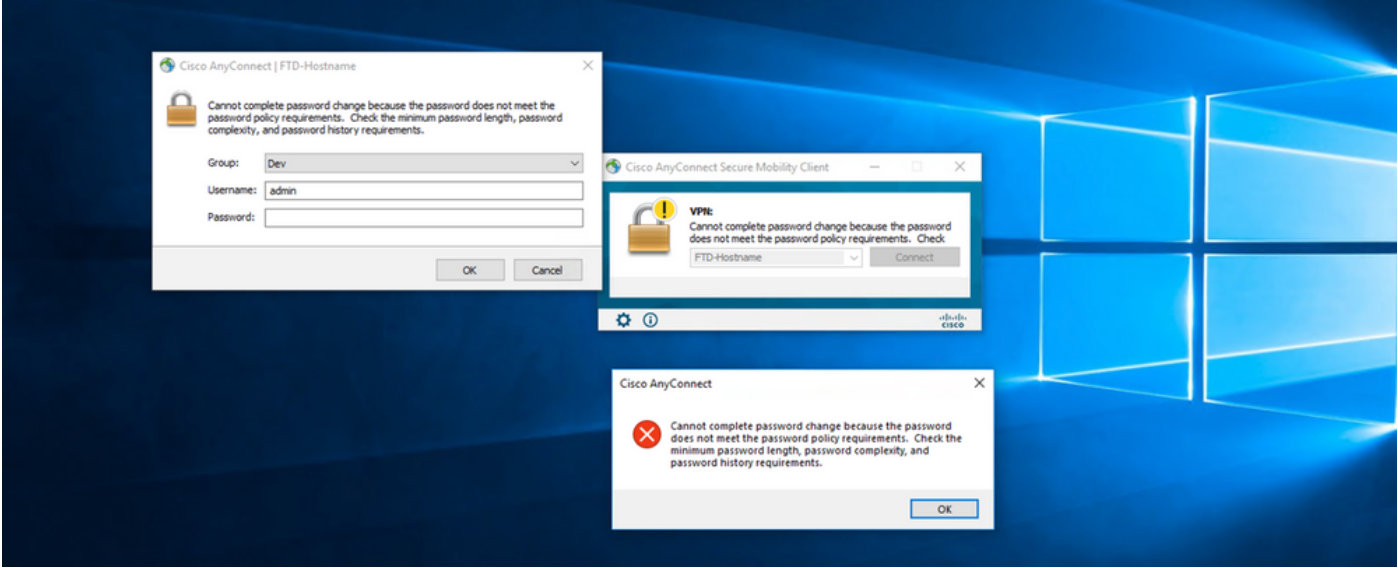

### Sobre esta tradução

A Cisco traduziu este documento com a ajuda de tecnologias de tradução automática e humana para oferecer conteúdo de suporte aos seus usuários no seu próprio idioma, independentemente da localização.

Observe que mesmo a melhor tradução automática não será tão precisa quanto as realizadas por um tradutor profissional.

A Cisco Systems, Inc. não se responsabiliza pela precisão destas traduções e recomenda que o documento original em inglês (link fornecido) seja sempre consultado.